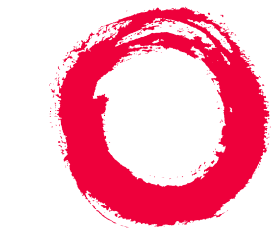

# **Lucent Technologies**<br>Bell Labs Innovations

# **INTUITY™ Multimedia Messaging User's Guide**

585-310-748 Comcode 107889354 Issue 2 January 1997

#### **Copyright 1996, Lucent Technologies All Rights Reserved Printed in U.S.A.**

#### **Notice**

Every effort was made to ensure that the information in this book was complete and accurate at the time of printing. However, information is subject to change.

#### **Your Responsibility for Your System's Security**

Toll fraud is the unauthorized use of your telecommunications system by an unauthorized party, for example, persons other than your company's employees, agents, subcontractors, or persons working on your company's behalf. Note that there may be a risk of toll fraud associated with your telecommunications system and, if toll fraud occurs, it can result in substantial additional charges for your telecommunications services.

You and your system manager are responsible for the security of your system, such as programming and configuring your equipment to prevent unauthorized use. The system manager is also responsible for reading all installation, instruction, and system administration documents provided with this product in order to fully understand the features that can introduce risk of toll fraud and the steps that can be taken to reduce that risk. Lucent Technologies does not warrant that this product is immune from or will prevent unauthorized use of common-carrier telecommunication services or facilities accessed through or connected to it. Lucent Technologies will not be responsible for any charges that result from such unauthorized use.

#### **Lucent Corporate Security**

Whether or not immediate support is required, all toll fraud incidents involving Lucent products or services should be reported to Lucent Corporate Security at 1 800 821-8235. In addition to recording the incident, Lucent Corporate Security is available for consultation on security issues, investigation support, referral to law enforcement agencies, and educational programs.

#### **Lucent Technologies Fraud Intervention**

If you *suspect that you are being victimized* by toll fraud and you need technical support or assistance, call Technical Service Center Toll Fraud Intervention Hotline at 1 800 643-2353.

#### **Federal Communications Commission Statement**

**Part 15: Class B Statement.** This equipment has been tested and found to comply with the limits for a Class B digital device, pursuant to Part 15 of the FCC Rules. These limits are designed to provide reasonable protection against harmful interference in a residential installation. This equipment generates, uses, and can radiate radio-frequency energy and, if not installed and used in accordance with the instructions, may cause harmful interference to radio communications. However, there is no guarantee that interference will not occur in a particular installation. If this equipment does cause harmful interference to radio or television reception, which can be determined by turning the equipment off and on, the user is encouraged to try to correct the interference by one or more of the following measures:

- Reorient the receiving television or radio antenna where this may be done safely.
- To the extent possible, relocate the receiver with respect to the telephone equipment.
- Where the telephone equipment requires ac power, plug the telephone into a different ac outlet so that the telephone equipment and receiver are on different branch circuits.

**Part 15: Personal Computer Statement**. This equipment has been certified to comply with the limits for a Class B computing device, pursuant to Subpart J of Part 15 of FCC Rules. Only peripherals (computing input/output devices, terminals printers, etc.) certified to comply with the Class B limits may be attached to this computer. Operation with noncertified peripherals is likely to result in interference to radio and television reception..

**Part 68: Network Registration Number**. This equipment is registered with the FCC in accordance with Part 68 of the FCC Rules. It is identified by an FCC registration number.

**Part 68: Answer-Supervision Signaling.** Allowing this equipment to be operated in a manner that does not provide proper answer-supervision signaling is in violation of Part 68 rules. This equipment returns answer-supervision signals to the public switched network when:

- Answered by the called station
- Answered by the attendant
- Routed to a recorded announcement that can be administered by the CPE user

This equipment returns answer-supervision signals on all DID calls forwarded back to the public switched telephone network. Permissible exceptions are:

- A call is unanswered A busy tone is received
- A reorder tone is received

#### **Canadian Department of Communications (DOC) Interference Information**

This digital apparatus does not exceed the Class A limits for radio noise emissions set out in the radio interference regulations of the Canadian Department of Communications.

Le Présent Appareil Nomérique n'émet pas de bruits radioélectriques dépassant les limites applicables aux appareils numériques de la class A préscrites dans le reglement sur le brouillage radioélectrique édicté par le ministére des Communications du Canada.

#### **Trademarks**

See the section titled "About This Book".

#### **Ordering Information**

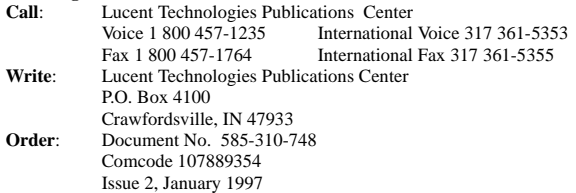

You can be placed on a Standing Order list for this and other documents you may need. Standing Order will enable you to automatically receive updated versions of individual documents or document sets, billed to account information that you provide. For more information on Standing Orders, or to be put on a list to receive future issues of this document, please contact the Lucent Technologies Publications Center.

#### **Warranty**

Lucent Technologies provides a limited warranty on this product. Refer to the "Limited Use Software License Agreement" card provided with your package.

#### **European Union Declaration of Conformity**

Lucent Technologies Business Communications Systems declares that XXX equipment specified in this document conforms to the referenced European Union (EU) Directives and Harmonized Standards listed below:

EMC Directive 89/336/EEC Low-Voltage Directive 73/23/EEC

The "CE" mark affixed to the equipment means that it conforms to the above directives.

#### **Comments**

To comment on this document, return the comment card at the front of the document.

#### **Acknowledgment**

This document was prepared by the Product Documentation Development group, Lucent Technologies, Denver, CO and Columbus, OH.

## **Contents**

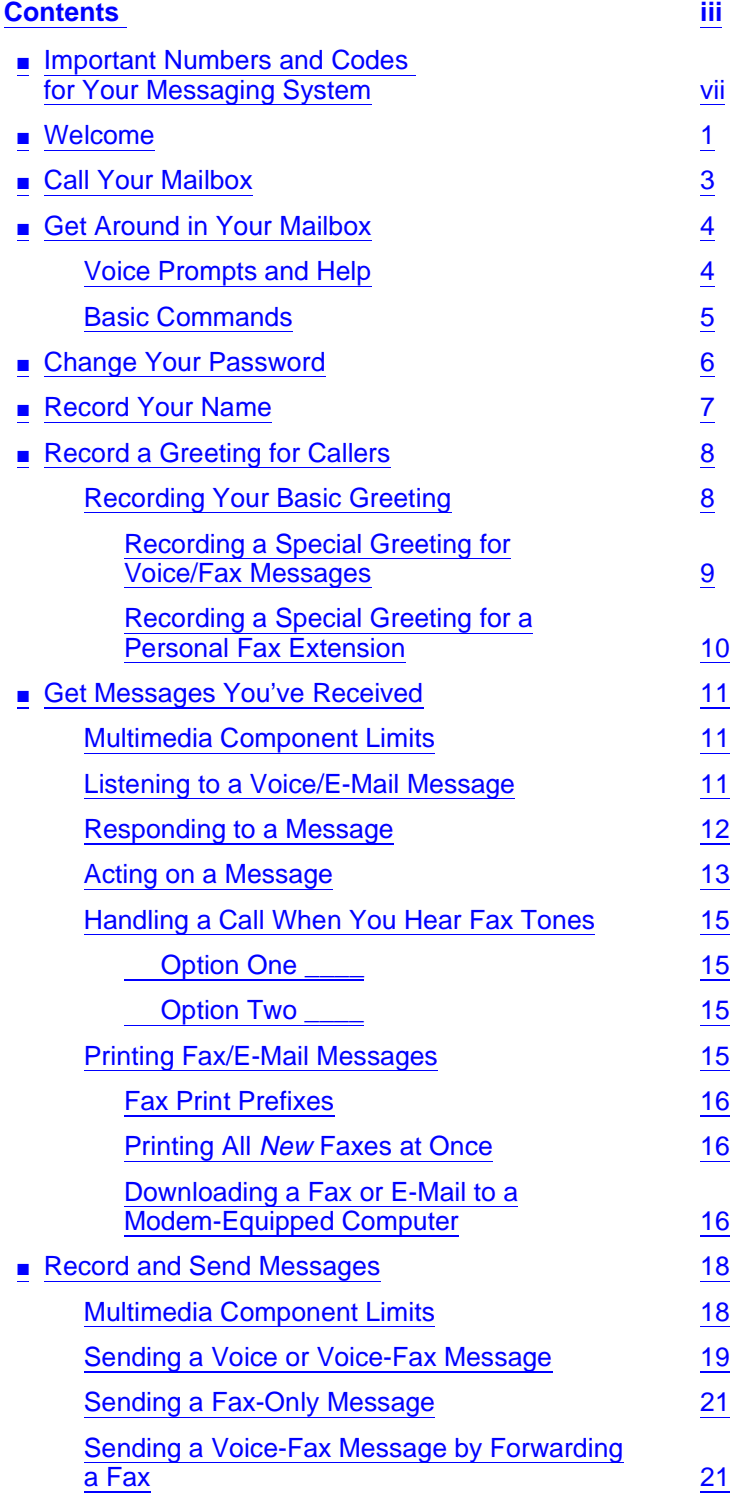

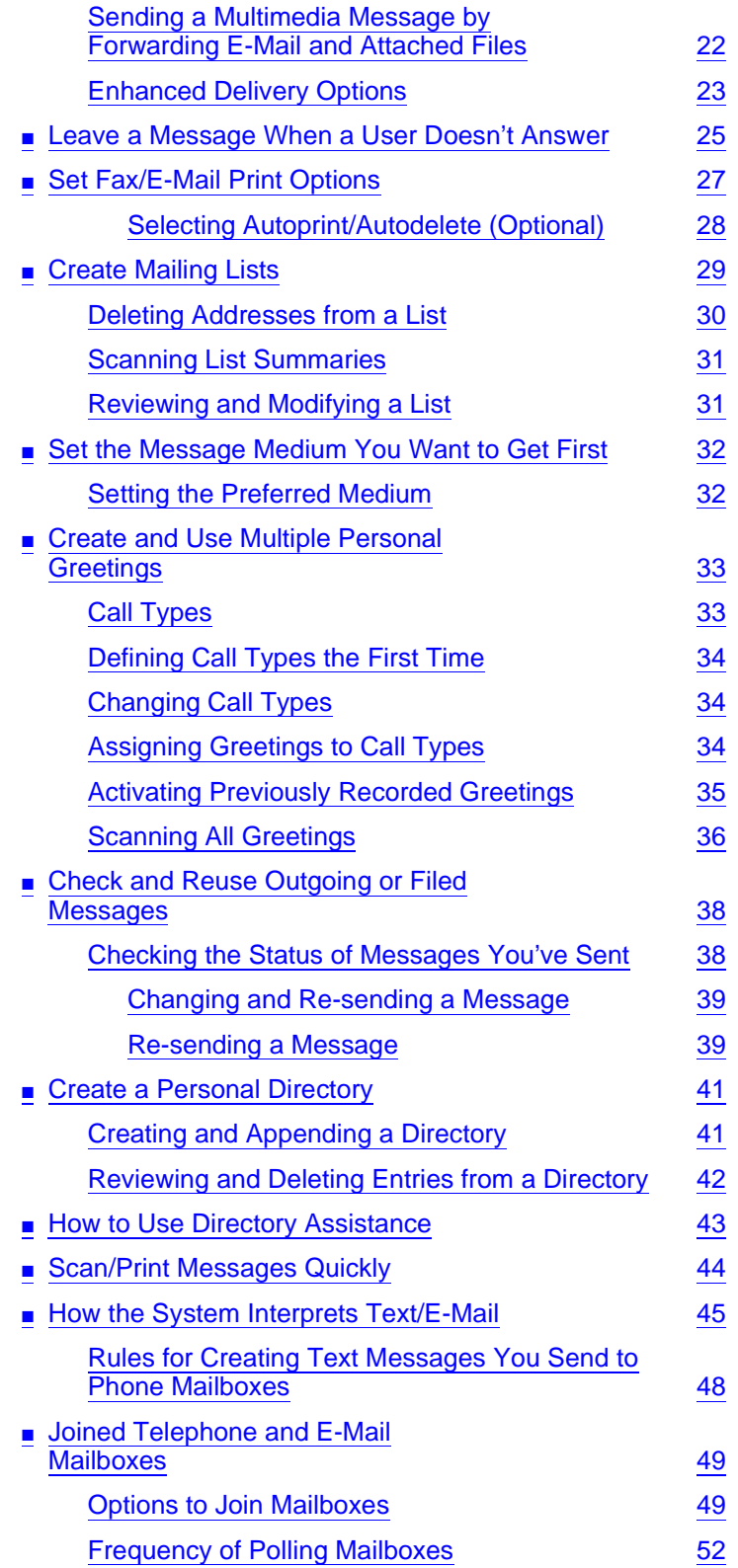

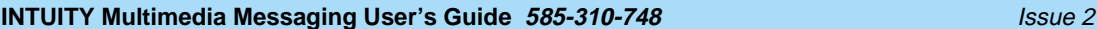

## January 1997

#### **Contents**

## ■ [Set Addressing Options](#page-60-0) 53 [Addressing a Message Before Recording It](#page-60-0) 53 ■ [Leave Messages with the Guest](#page-62-0) Password 55 [Leaving a Guest Password Message](#page-62-0) 55 ■ [Tips and Highlights](#page-64-0) 57 [General Message Handling](#page-64-0) **57** [Getting Messages](#page-64-0) 57 [Leaving Messages When No One Answers](#page-67-0) 60 [Mailing Messages](#page-67-0) 60 ■ [Terms and Concepts](#page-70-0) 63 **[Index IN-1](#page-74-0)**

Page <sup>v</sup>

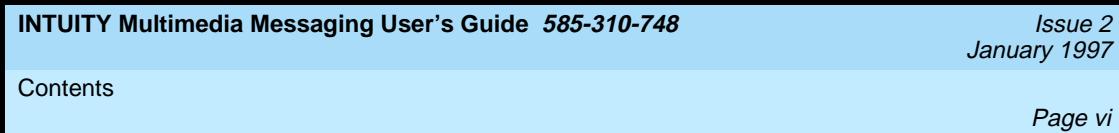

<span id="page-6-0"></span>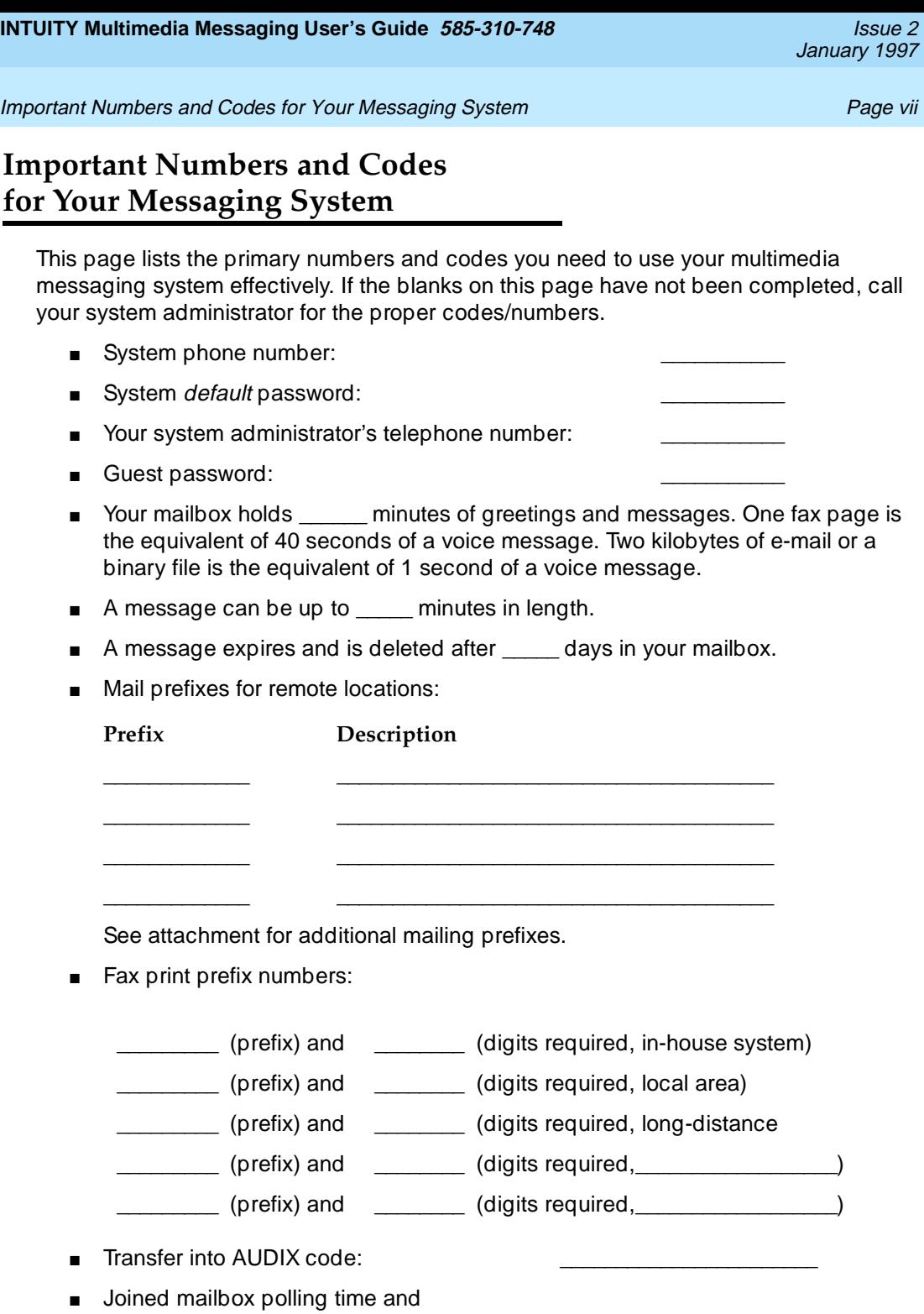

frequency:

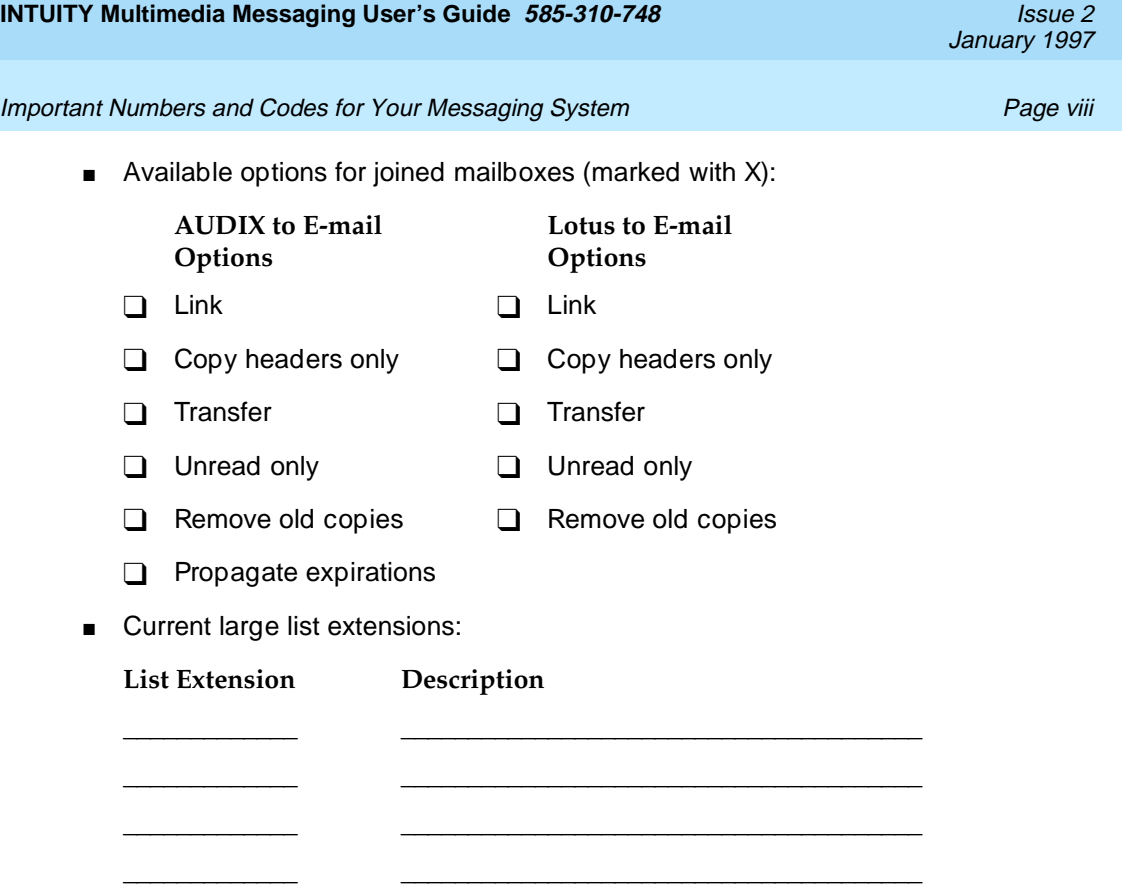

See attachment for additional large lists.

For information about PC-based voice/fax message handling, see the Lucent Intuity Message Manager User's Guide for your specific system.

<span id="page-8-0"></span>**INTUITY Multimedia Messaging User's Guide 585-310-748** Issue 2

Welcome Page 1 - Page 1 - Page 1 - Page 1 - Page 1 - Page 1 - Page 1 - Page 1 - Page 1

## **Welcome**

With the INTUITY<sup>TM</sup> AUDIX<sup>®</sup> messaging system, you have the following capabilities using your telephone: Call Answering The system answers calls when you can't. Callers may then leave messages in your "mailbox." Later, you can access your mailbox to get those messages. Voice Mail You can record voice messages in advance and send them to the mailboxes of other users without actually calling their telephones. Other users also can record and send voice mail messages directly to your mailbox. When convenient, you can access your mailbox to get those messages. Fax Messaging Callers can send faxes to your normal telephone number instead of to a fax machine. In addition, you and other users can: ■ Attach a fax to a voice mail message in a single call ■ Forward received faxes ■ Send faxes to printers, PCs, or laptop computers ■ Send or forward faxes to internal extensions, system mailing lists, and/or external numbers. Text Message Storage and Retrieval AUDIX lets you receive e-mail and attached binary files<sup>1</sup>. You can: ■ Print an e-mail message to a fax machine ■ Forward e-mail and binary files to: — Internal extensions and mailing lists — External numbers, including PCs or laptop computers — Notes and cc:mail users connected to your system ■ Listen to e-mail ■ However, you can't create an e-mail message using your telephone.

<sup>1.</sup> A binary file is a computer software file that you can look at with the appropriate software product. For example, you might receive binary files that you view and modify with Lotus® 1-2-3™ or Microsoft® Word™.

CAUTION: By sending or receiving an attached file, you might inadvertently spread a computer virus. Always check files you send or receive for viruses before running them.

#### Welcome Page 2 - Page 2 - Page 2 - Page 2 - Page 2 - Page 2 - Page 2 - Page 2 - Page 2 - Page 2 - Page 2 - Pag

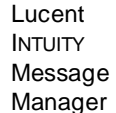

Lucent INTUITY Message Manager is a WindowsTM-based interface to AUDIX that runs on your P.C. With it, you can:

- Create, send, receive, forward, respond to, and review all message types, including voice, fax, text, and attached files<sup>1</sup>
- Launch (start) other applications to view and use an attached file
- Reorder the sequence used to store and playback messages
- See a list of message headers
- Annotate messages with subject headings

For more information, see the Lucent INTUITY<sup>™</sup> Message Manager [Release 4 User Guide, 585-310-743.](#page-86-0)

Messaging to and from e-mail systems

You can send voice or fax messages to an e-mail user (such as a user of Lotus Notes or cc:mail). You can also receive e-mail in your voice mailbox if integrated messaging software is connected to your system.

In addition, you have joined mailboxes. Joined mailboxes are logically linked so you can:

- Manage all of your incoming messages (voice, fax, e-mail, and binary files) from either mailbox. Thus, a voice message in your voice mailbox also appears in your e-mail mailbox. E-mail in your e-mail mailbox also appears in your voice mailbox.
- Click on an icon in your e-mail mailbox to listen to a voice message, instead of logging into your voice mailbox.
- Print e-mail from your voice mailbox in the same way you print faxes.
- Listen to e-mail from your voice mailbox (if text-to-speech conversion is available on your system).
- Copy headers only from one mailbox to the other so you are notified that you have messages in the other mailbox.

For more information, see [''Joined Telephone and E-Mail Mailboxes'' on](#page-56-0)  [page 49.](#page-56-0) Or see the user guide for your e-mail integrated messaging product.

<sup>1.</sup> CAUTION: By sending or receiving an attached file, you might inadvertently spread a computer virus. Always check files you send or receive for viruses before running them.

<span id="page-10-0"></span>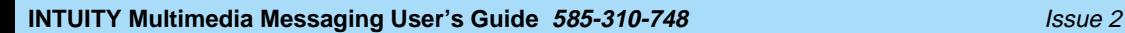

January 1997

**Call Your Mailbox Page 3** 

## **Call Your Mailbox**

Your mailbox stores incoming and outgoing voice, fax, e-mail, or multimedia messages and headers. Your mailbox stores messages by their status (see Figure 1).

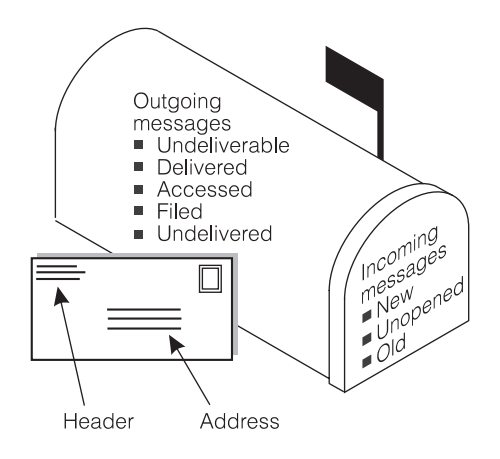

### **Figure 1. Your Voice Mailbox**

To call the first time, pick up your phone and enter:

- 1. Your system-access number.
- 2. Your extension, followed by  $#$ .
- 3. Your default password, followed by  $#$ .

### $\Rightarrow$  **NOTE:**

Change your default password to a new password as soon as possible. See [''Change Your Password'' on page 6](#page-13-0).

<span id="page-11-0"></span>Get Around in Your Mailbox Page 4

## **Get Around in Your Mailbox**

When you call your mailbox and login, you reach the Main Menu. The Main Menu is also referred to as the Activity Menu.

#### **MAIN MENU OPTIONS**

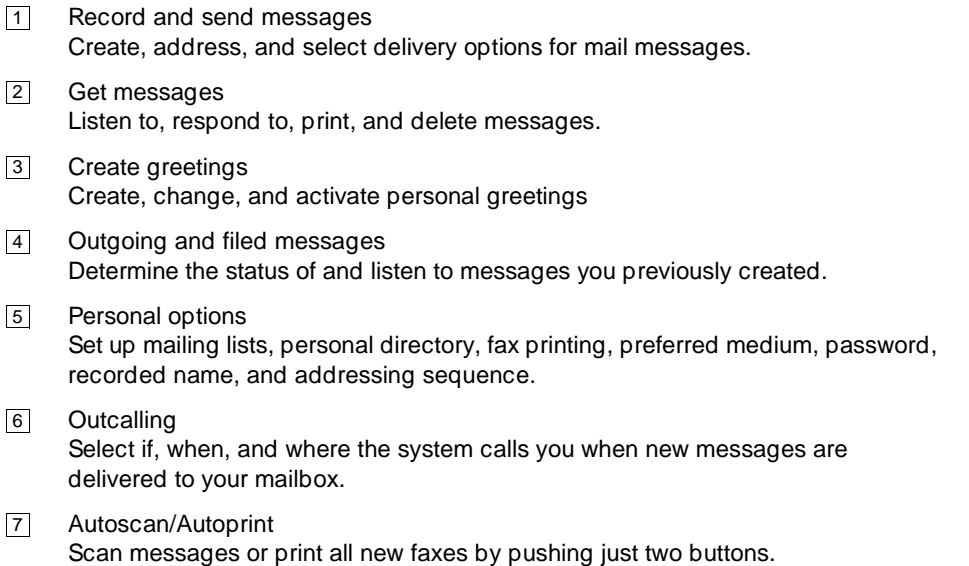

### **Voice Prompts and Help**

After you log in, the voice prompts always tell you what to do.

- For *help* at any time, press <u>[★]  $\boxed{H}$ </u> ( $\boxed{4}$ ]) to get a list of your *current* options, or
- To return to the Main Menu, press  $\boxed{\ast}$   $\boxed{\mathbb{R}}$   $(\boxed{\ast}$   $\boxed{7})$ .

**Tips** Usually, you can dial through a voice prompt to enter a command without waiting for the prompt to finish. But you can't dial through error messages and prompts the system wants you to hear.

#### <span id="page-12-0"></span>**INTUITY Multimedia Messaging User's Guide 585-310-748 ISSUE 2** *Issue 2*

Get Around in Your Mailbox **Page 5** 

#### **Basic Commands**

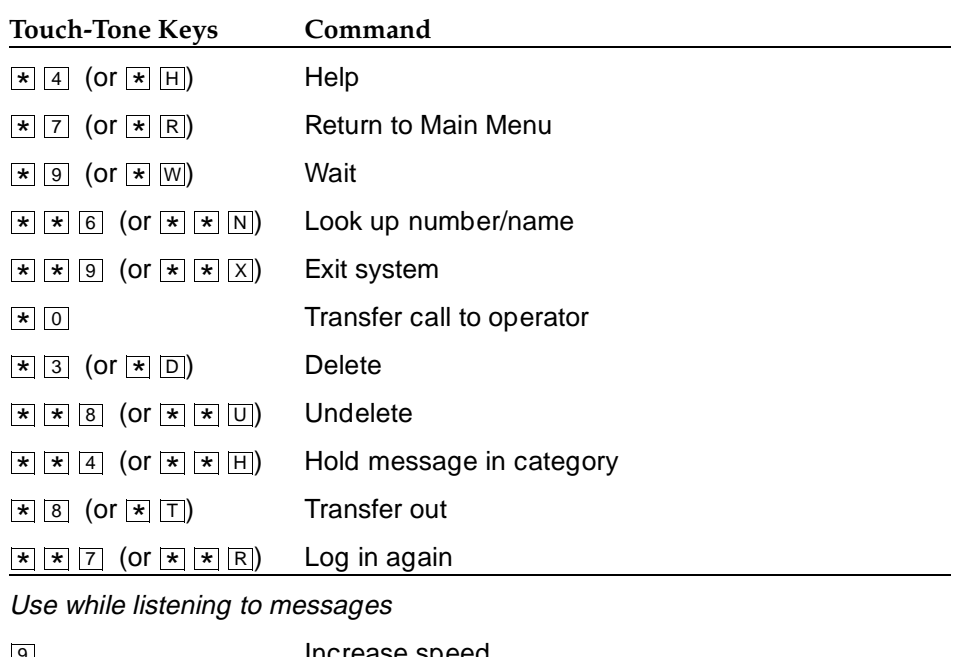

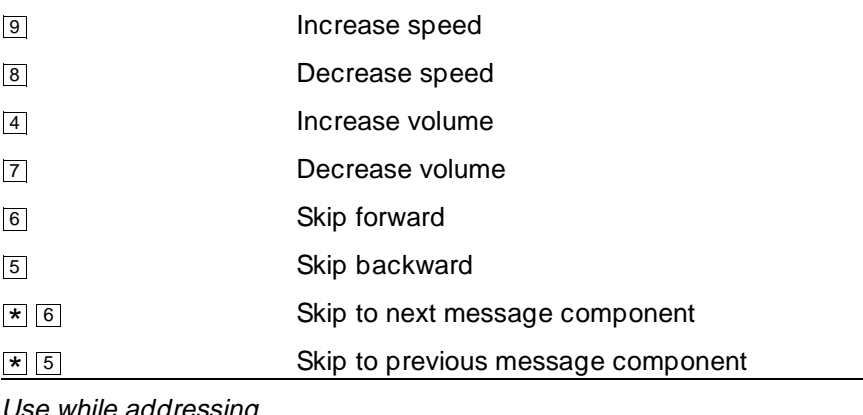

Use while addressing

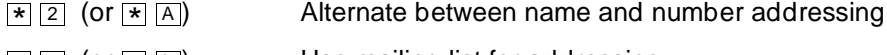

Use mailing list for addressing  $\star$  5 (or  $\star$  L)

January 1997

## <span id="page-13-0"></span>**Change Your Password**

Your system administrator establishes your default password. Change this password immediately after you login the first time.

To change your password:

- 1. Press  $\boxed{5}$   $\boxed{4}$  from the Main Menu.
- 2. Enter the new password (up to 15 digits), followed by  $\boxed{\text{#}}$ .
- 3. Re-enter the new password again, followed by  $\boxed{\text{#}}$ .

## **AL SECURITY ALERT:**

Don't use a password that uses:

- Ascending or descending digits (for example, 1234 or 4321)
- The same digits (for example 0000)
- Digits matching your name or initials (for example, 5646 for John)
- The current year (for example, 1996)
- The same number as your extension (for example, extension 3455, password 3455)
- A reverse extension (for example, extension 3455, password 5543)
- Numbers that identify you, such as your social security number, employee ID, room number, or department
- A programmable function key or speed-dial key

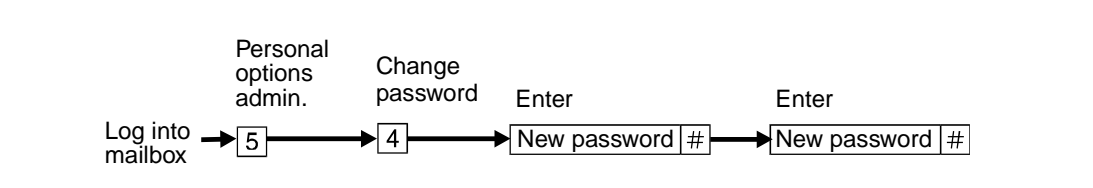

**Figure 2. Change Password**

## <span id="page-14-0"></span>**Record Your Name**

Record your name to replace the system greeting for your mailbox. Callers hear your voice and feel comfortable they have reached the right person.

To record your name:

- 1. Press  $\overline{5}$   $\overline{5}$  from the Main Menu. Speak your name after the tone.
- 2. Press  $\boxed{1}$  to stop.
- 3. (Optional): One of the following:
	- Re-record. 1
	- Play back. 2 3
- 4.  $\boxed{\text{\#}}$  to approve.

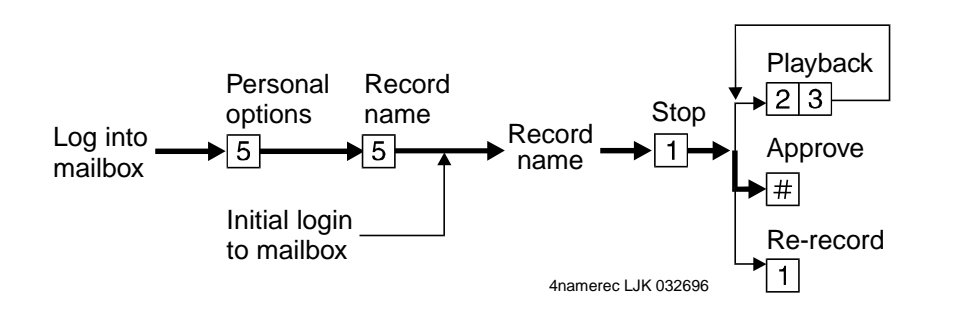

**Figure 3. Record Your Name<sup>1</sup>**

## <span id="page-15-0"></span>**Record a Greeting for Callers**

When you don't answer your telephone, the system works just like an answering machine. The system sends the call to your mailbox. Then, the caller either hears a system greeting or a greeting you've recorded.

You can record and store several personal greetings, each for a specific situation. You can manually activate each greeting as needed, or you can keep a number of greetings active at once (see [''Create and Use Multiple Personal Greetings'' on page 33\)](#page-40-0).

### **Recording Your Basic Greeting**

To record your basic greeting:

1. Press  $\boxed{3}$  1 from the Main Menu. Speak your greeting at the tone.

You may need to enter a greeting number before you speak your greeting.

- 2. (Optional): Press one of the following:
	- $\frac{1}{1}$  Pause (and  $\frac{1}{1}$  again to continue recording).
	- Play back.  $\vert 2 \vert \vert 3 \vert$
	- Delete and begin again.  $\boxed{\ast}$  3  $(\boxed{\ast}$  D)
- 3. Press  $\boxed{\#}$  to approve. Do one of the following:
	- Follow the prompts to activate the greeting.
	- **Press**  $\boxed{\#}$  to leave the greeting inactive.

#### <span id="page-16-0"></span>**INTUITY Multimedia Messaging User's Guide 585-310-748** Issue 2

January 1997

#### Record a Greeting for Callers **Page 9** and the Callers **Page 9** and the Page 9 and the Page 9

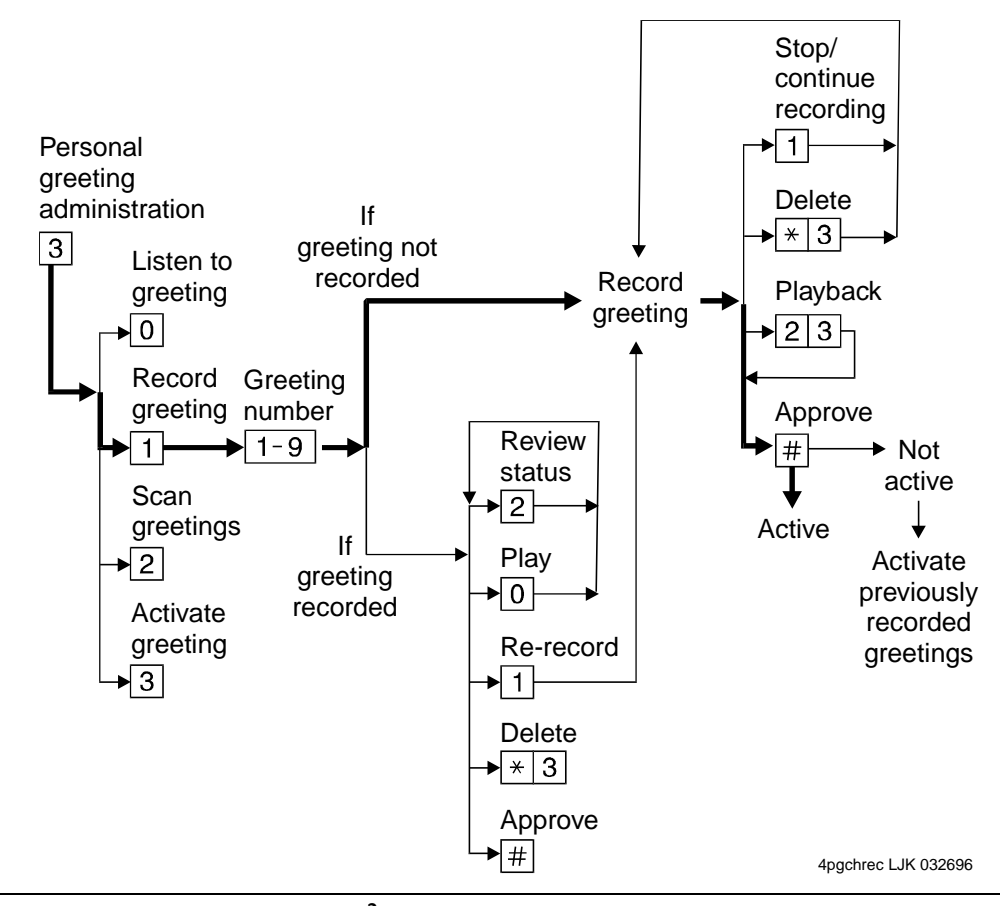

**Figure 4. Record Basic Greeting2**

#### **Recording a Special Greeting for Voice/Fax Messages**

Fax messaging is new. So your greeting should briefly tell callers how to send a fax to your mailbox number.

Example:

"This is Richard Hyatt. I'm away from my desk. Please leave a message at the tone. My telephone is also a fax line. To send me a fax, send it to this number the same way you send any fax."

<sup>2.</sup> The bold line in this figure shows the simplest, most direct path.

### <span id="page-17-0"></span>**Recording a Special Greeting for a Personal Fax Extension**

If you receive frequent faxes, your system administrator may set up a second fax-only extension, your personal fax extension. In this case, your greeting should tell callers how to send a fax to your fax extension.

#### Example:

"This is Diane Downer. I'm unable to take your call; please leave a message at the tone. If you want to send me a fax, please call my fax number at 332-3626."

### $\Rightarrow$  NOTE:

A personal fax extension *does not accept* voice messages. To leave a voice-fax message, callers must call your normal extension.

## <span id="page-18-0"></span>**Get Messages You've Received**

You can listen to:

- Message headers, which tell you:
	- Message type(s) voice, fax, e-mail, and/or binary file
	- Who sent the message
	- When the message was sent and how big it is
- Voice messages
- E-Mail messages. See "How the System Interprets Text/E-Mail" on page 45.

You can print out:

- Fax messages
- E-Mail messages

A cover page is included when you print. It lists the size of each component of a message, including the size of attached files. You can view an attached file only by using Message Manager or a joined e-mail mailbox.

## **AL** CAUTION:

By sending or receiving an attached file, you might inadvertently spread a computer virus. Always check files you send or receive for viruses before running them.

#### **Multimedia Component Limits**

A single message can contain up to four message components. But it can contain only one component of each media type — voice, fax, e-mail, and binary file. The system removes any additional components of a single media type. Thus, if someone sends you a message with two or more components of the same media, the system tells you that some components couldn't be delivered.

For example, say that an e-mail user sends a message directly to your phone mailbox with a voice component and two binary files. The system stores only the first binary file in your phone mailbox.

 **Tips** See [''Joined Telephone and E-Mail Mailboxes'' on page 49](#page-56-0) for a description of what messages may or may not appear in your phone mailbox.

### **Listening to a Voice/E-Mail Message**

1. Press  $\boxed{2}$  from the Main Menu. Listen to the header of the first message.

<span id="page-19-0"></span>If someone sends you a message with two or more components of the same media, the system tells you that some components couldn't be delivered. In this case, contact the sender to find out what you failed to receive.

- 2. Press any of the following:
	- $\overline{0}$  Listen to the voice or e-mail message, if any. Press  $\overline{0}$  again to rewind and listen from the start.

With a joined e-mail mailbox, you may hear headers that don't have an attached message. See [''Joined Telephone and E-Mail](#page-56-0)  [Mailboxes'' on page 49](#page-56-0) for more information.

- Rewind to the start of the message. Press  $\boxed{\ast}$  2 to skip to the previous message.
- $\overline{3}$  Play back the header after pressing  $\overline{2}$ .
- Print the fax or e-mail, if any. See [''Printing Fax/E-Mail](#page-22-0)  [Messages'' on page 15.](#page-22-0)  $\star$  1
- Increase speed 9
- Decrease speed 8
- Increase volume 4
- Decrease volume 7
- Skip forward 6
- Skip backward 5
- Skip to next message component \* <sup>6</sup>
- Skip to previous message component  $\star$  5

### **Responding to a Message**

- 3. (Optional): Press  $\boxed{1}$ , and one of the following:
	- Call the sender. In this case, you exit your mailbox. 0
	- Reply to the sender by voice mail.  $\boxed{1}$
	- Forward with comment at the beginning. 2
	- Forward with comment at the end. 3
	- Record and address a new message. 4

If you press any key other than  $\boxed{0}$ , continue with Steps a, b, and c.

- a. Record and address your message, if necessary. See Step 4 in [''Sending a](#page-26-0)  [Voice or Voice-Fax Message'' on page 19.](#page-26-0) (If you're replying to the sender, you don't need to address the message.)
- b. Press  $\overline{H}$  to approve, if necessary.

<span id="page-20-0"></span>Get Messages You've Received **Page 13** November 2014 12:30 November 2014 12:30 November 2014

c. Press  $\boxed{\#}$  to send, or enter a delivery option, then press  $\boxed{\#}$ . See "Enhanced Delivery Options" on page 23.

 $\Rightarrow$  NOTE:

The components of a response or message you forward always have the following sequence:

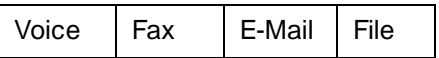

The system puts the message components in this sequence even if the original sequence was different.

#### **Acting on a Message**

4. Press one of the following:.

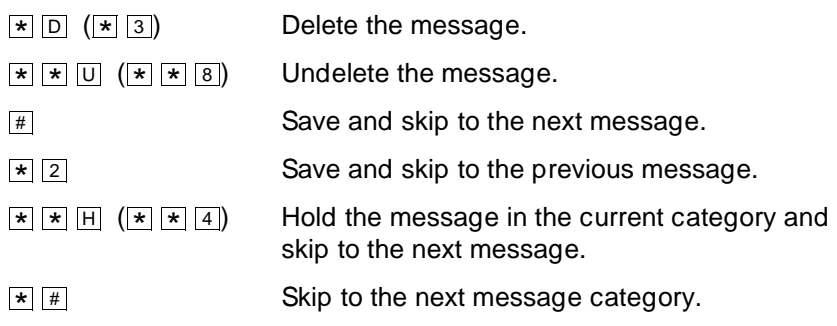

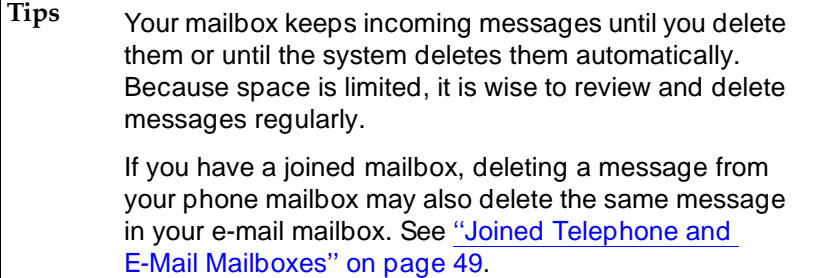

#### **INTUITY Multimedia Messaging User's Guide 585-310-748** Issue 2

January 1997

#### Get Messages You've Received **Page 14** Assessment Controller Page 14 Assessment Page 14

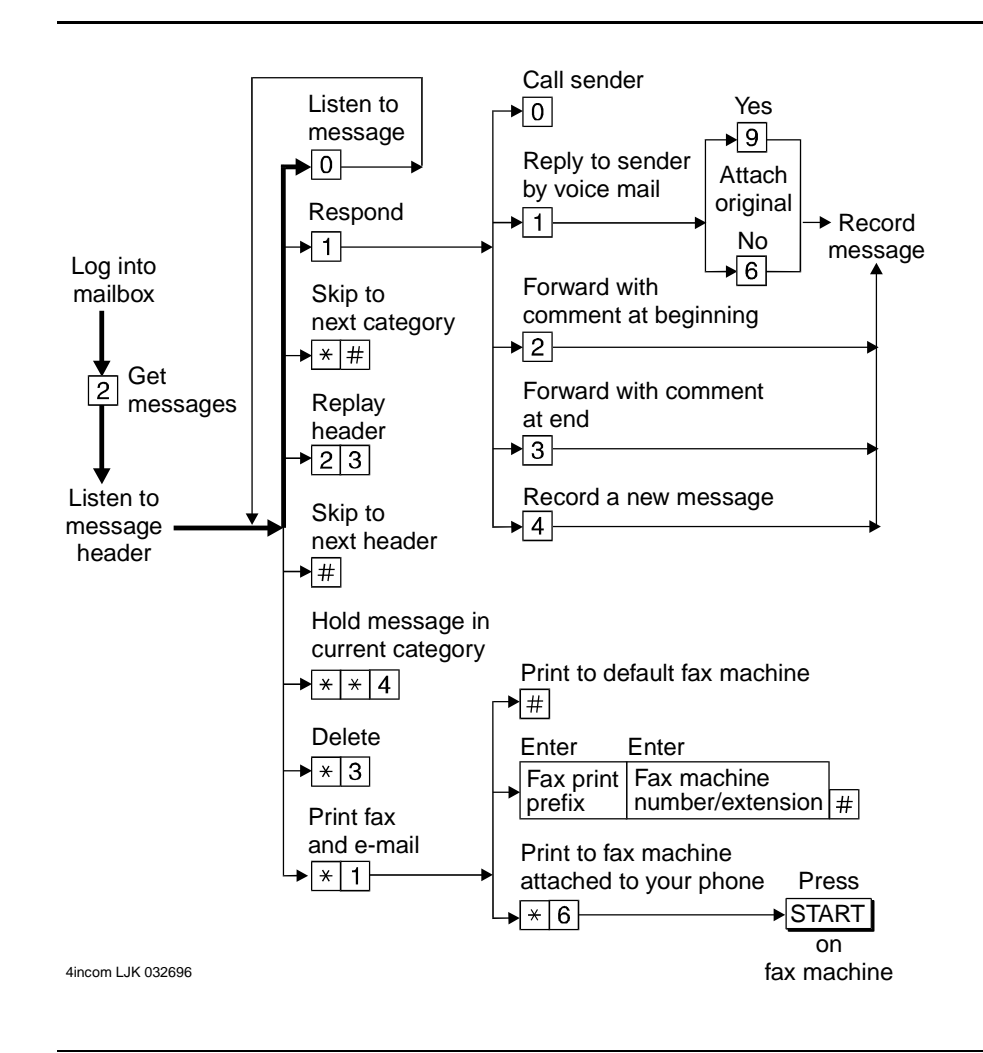

**Figure 5. Get and Respond to Messages3**

3. The bold line in this figure shows the simplest, most direct path.

### <span id="page-22-0"></span>**Handling a Call When You Hear Fax Tones**

You may answer your phone and hear fax tones. Fax tones indicate someone's trying to send you a fax. In this case, you must manually transfer the call to your mailbox.

To transfer the call to your mailbox, do the following (marked with an X):

### **Option One \_\_\_\_**

- 1. Press TRANSFER on your telephone.
- 2. Enter the Transfer into Mailbox code.
- 3. Press TRANSFER again.

This action sends the fax call to your mailbox.

### **Option Two \_\_\_\_**

- 1. Press TRANSFER on your telephone.
- 2. Enter the Transfer into Mailbox code.
- 3. Enter your mailbox extension when prompted.
- 4. Press TRANSFER again.

This action sends the fax call to your mailbox.

### **Printing Fax/E-Mail Messages**

To print a fax or e-mail:

- 1. Press  $\boxed{2}$  from the Main Menu.
- 2. Listen to the message header.
- 3. Press  $\boxed{\ast}$  [1] to print the fax and/or e-mail portions of the message.

January 1997

<span id="page-23-0"></span>Get Messages You've Received Page 16

4. Select one of the following options:

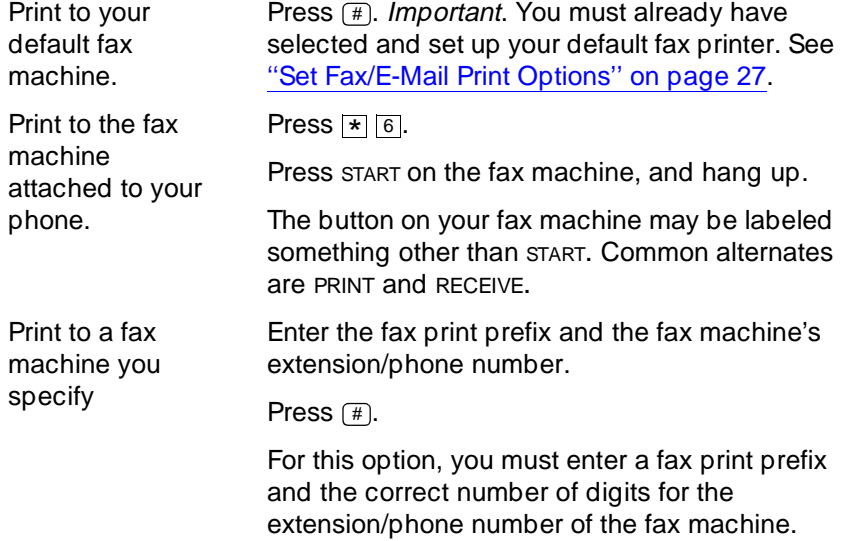

#### **Fax Print Prefixes**

Your system administrator may designate the same fax print prefix for internal, local, long distance, and international calls or a different prefix for each call type.

Examples:

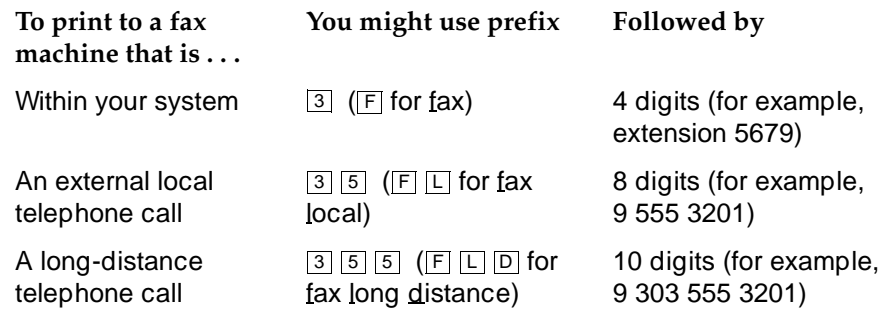

#### **Printing All** *New* **Faxes at Once**

See [''Scan/Print Messages Quickly'' on page 44](#page-51-0).

#### **Downloading a Fax or E-Mail to a Modem-Equipped Computer**

Downloading faxes or e-mail to a modem-equipped PC or laptop is similar to printing from a fax machine with a handset.

To download a fax or e-mail to a PC or laptop:

1. Set up your modem and fax-software:

- a. Connect the fax modem to the computer with a serial cable (if you're using an external modem).
- b. Connect your telephone wall jack to the modem jack marked "Line."
- c. Connect the telephone set to the modem jack marked "Phone."
- d. Disable the ANSWER ON (number of rings) and/or AUTOMATIC RECEIVE options in your fax-software dialogue.
- e. Enable the MANUAL RECEIVE in your fax-software dialogue.
- 2. Place a call to your mailbox from the telephone handset.
- 3. Press  $\boxed{2}$  to listen to the message.
- 4. Press  $\overline{\star}$  1 to print.
- 5. Press  $\overline{\ast}$  is to print on the fax machine from which you are calling. (Here, your PC  $\overline{\phantom{a}}$ or laptop substitutes for the fax machine.)
- 6. At the prompt, select MANUAL RECEIVE from the fax-software dialogue.

## $\Rightarrow$  NOTE:

Your fax dialogue choice may be labelled something other then MANUAL RECEIVE. Common alternates are START, CONNECT, RECEIVE, or PRINT. Press whatever key begins the downloading process.

## <span id="page-25-0"></span>**Record and Send Messages**

Sending voice, fax, voice-fax, and voice-e-mail messages from your mailbox are similar tasks, but there are important differences:

- You can record and send a voice message from any telephone.
- You can send a fax or voice-fax message from any telephone attached to a fax machine.
- You can send a fax to your own mailbox and forward the fax (forwarding requires that you attach a voice comment).
- You can record and send a voice-e-mail or a voice-fax-e-mail message (with or without attached files) only if you first send the e-mail to your phone mailbox (from Message Manager or your e-mail mailbox) and then forward it with an attached fax. (Of course, you can send voice-e-mail and voice-fax-e-mail messages in a single step with Message Manager or an integrated e-mail mailbox.)

## ! **CAUTION:**

By sending or receiving an attached file, you might inadvertently spread a computer virus. Always check files you send or receive for viruses before running them.

### **Multimedia Component Limits**

Any message you send or forward can contain only one fax, one e-mail, and one attached file component. You cannot forward a fax and attach a second fax to a message.

### <span id="page-26-0"></span>**Sending a Voice or Voice-Fax Message**

### $\Rightarrow$  NOTE:

This procedure says to record the message, then address it. For an alternative sequence, see [''Addressing a Message Before Recording It'' on page 53.](#page-60-0)

- 1. Press  $\boxed{1}$  from the Main Menu.
- 2. Record your voice message at the tone.

(Optional): To edit, press one of the following:

 $\frac{1}{1}$  Pause. Press  $\frac{1}{1}$  again to continue recording.

 Play back.  $\boxed{2}$   $\boxed{3}$ 

- $\overline{\bullet}$   $\boxed{\text{D}}$  (or  $\overline{\bullet}$   $\boxed{3}$ ) Delete (and begin again).
- 3. Press  $#$  to approve the message.
- 4. To address, select one or more of the following:
	- **Enter the user's extension and press**  $\equiv$ .

If the user is in a different location, you may need to also add a prefix.

**Enter an enhanced list extension and press**  $#$ .

An enhanced list is a large list of users that your administrator makes. The system automatically forwards the message you send to each user in the enhanced list. Users on certain systems may not be able to reply to you with  $\Box$   $\Box$   $\Box$   $\Box$   $\Box$   $\Box$   $\Box$ , or  $\Box$   $\Box$ . You may want to include a comment about this in your message.

## $\Rightarrow$  NOTE:

You should schedule delivery of messages to enhanced lists for off-peak hours, for example, at 10:00 p.m. or 4:00 a.m. That way, delivery of messages will not conflict with other user-generated traffic.

- To send to an e-mail user:
	- a. Be sure you are in name-addressing mode. You may need to press  $\overline{[2]}$  ( $\overline{[*]}$   $\overline{[A]}$ ) to change addressing modes.
	- b. Enter the name, last name first, of the e-mail user.
	- c. Press  $#$ .
- To send to a mailing list:
	- a. Press  $\blacktriangleright$   $\sqsubseteq$  to access a list.
	- b. Enter the list owner's extension and press  $\boxed{\text{#}}$ . If you're the owner, press  $\boxed{\text{#}}$ .
	- c. Enter the list ID (name) and press  $\boxed{\text{#}}$ .

Record and Send Messages **Page 20** Network and Send Messages Page 20 Network and Send Messages **Page 20** Network and Send Messages **Page 20** Network and Send Messages **Page 20** Network and Send Messages **Page 20** Network a

- 5. Press  $\boxed{\text{#}}$  to approve the address.
- 6. (Optional): To attach a fax, press  $\overline{5}$ .

This option works only if you are using a phone attached to a fax machine.

- 7. Press  $\overline{H}$  to send. Or, enter other options, and press  $\overline{H}$  to send. See "Enhanced [Delivery Options'' on page 23](#page-30-0).
- 8. If attaching a fax, do the following:
	- a. Load the document into the fax machine.
	- b. Press START on the fax machine.

### $\sum$  NOTE:

The button on your fax machine may be labeled something other than START. Common alternates are SEND, TRANSMIT, and CONNECT.

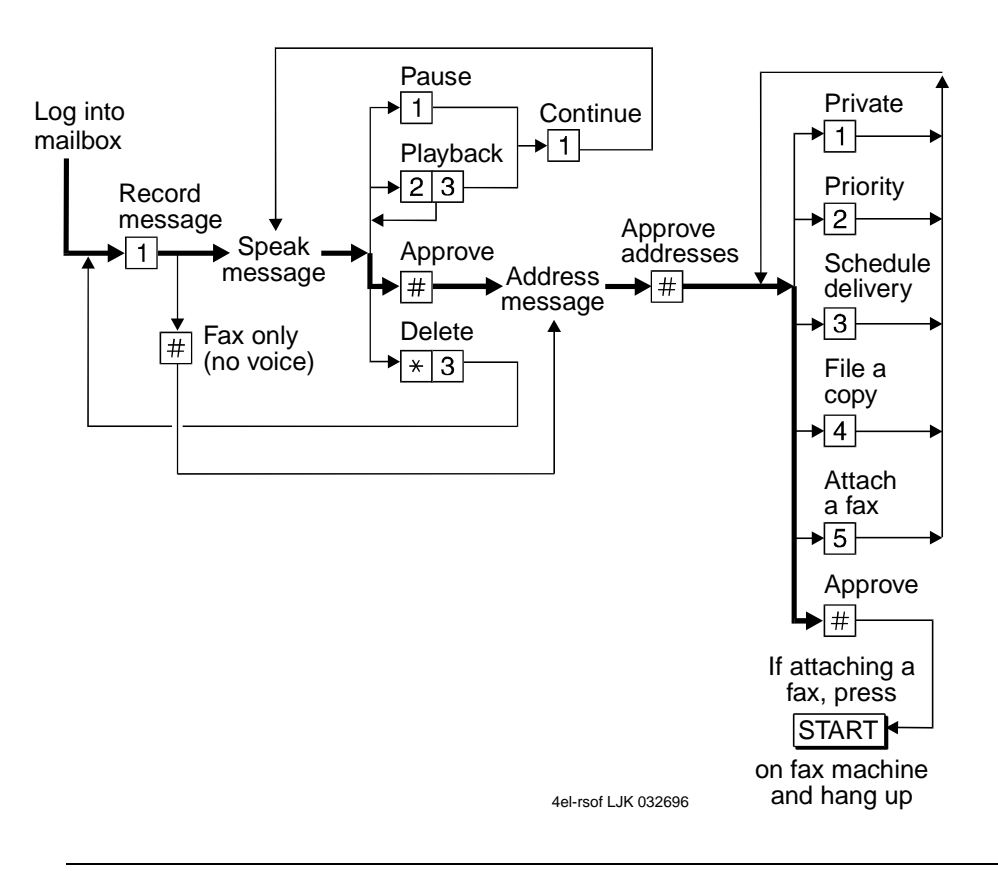

**Figure 6. Recording and Sending Messages<sup>4</sup>**

<sup>4.</sup> The bold line in this figure shows the simplest, most direct path.

### <span id="page-28-0"></span>**Sending a Fax-Only Message**

To send a fax-only message from a telephone that is attached to a fax machine:

- 1. Press  $\boxed{1}$  from the Main Menu.
- 2. Press  $\boxed{\#}$  to bypass voice recording.
- 3. Address the message. (See Step 4 in[''Sending a Voice or Voice-Fax Message'' on](#page-26-0)  [page 19](#page-26-0).)
- 4. Press  $#$  to approve addresses.
- 5. Load the document into the fax machine.
- 6. Press  $\overline{\mathbb{H}}$  to send. Or, enter other options, and press  $\overline{\mathbb{H}}$  to send. See "Enhanced [Delivery Options'' on page 23](#page-30-0).
- 7. Press START on the fax machine.

The button on your fax machine may be labeled something other than START. Common alternates are SEND, TRANSMIT, and CONNECT.

## **Sending a Voice-Fax Message by Forwarding**

#### **a Fax**

You can send a fax to your own mailbox and then forward the fax. However, you must always attach a voice message when you forward a fax.

- 1. From any fax machine, send a fax to your own mailbox.
- 2. Log into your mailbox.
- 3. Press  $\boxed{2}$  from the Main Menu. Listen to your message headers.
- 4. Press  $\boxed{1}$   $\boxed{2}$  to forward the fax with your voice comment attached.
- 5. Speak your message at the tone.

(Optional): To edit, press one of the following:

- Continue recording.  $\boxed{1}$
- Play back. 2 3
- Delete (and begin again).  $\boxed{\ast}$  D  $(\boxed{\ast}$  3)
- 6. Press  $\boxed{\#}$  to approve the voice message.
- 7. Address the message. (See Step 4 in [''Sending a Voice or Voice-Fax Message'' on](#page-26-0)  [page 19](#page-26-0).)
- 8. Press  $#$  when finished addressing.
- 9. Press  $\mathbb{H}$  to send. Or, enter other options, and press  $\mathbb{H}$  to send. See "Enhanced [Delivery Options'' on page 23](#page-30-0).

### <span id="page-29-0"></span>**Sending a Multimedia Message by Forwarding E-Mail and Attached Files**

You can send e-mail and/or an attached file to your own phone mailbox and then forward it. However, you must record a voice message when you forward e-mail or an attached file. You may also attach a fax.

- 1. From your e-mail mailbox or from Message Manager, send an e-mail and/or attached file message to your own phone mailbox.
- 2. Log into your mailbox.
- 3. Press  $\boxed{2}$  from the Main Menu. Listen to your message headers.
- 4. Press  $\boxed{1}$   $\boxed{2}$  to forward the e-mail/attached file with your voice comment attached.
- 5. Speak your message at the tone.

(Optional): To edit, press one of the following:

Continue recording. 1

 Play back. 2 3

Delete (and begin again).  $\boxed{\star}$  D  $(\boxed{\star}$  3)

- 6. Press  $\boxed{\#}$  to approve the voice message.
- 7. Address the message. See Step 4 in [''Sending a Voice or Voice-Fax Message'' on](#page-26-0)  [page 19](#page-26-0).
- 8. Press  $#$  when finished addressing.
- 9. (Optional): To attach a fax, press  $\boxed{5}$ .
- 10. Press  $\equiv$  to send. Or, enter other options, and press  $\equiv$  to send. See "Enhanced [Delivery Options'' on page 23](#page-30-0).
- 11. If attaching a fax, do the following:
	- a. Load the document into the fax machine.
	- b. Press START on the fax machine.

### $\Rightarrow$  NOTE:

The button on your fax machine may be labeled something other than START. Common alternates are SEND, TRANSMIT, and CONNECT.

<span id="page-30-0"></span>Record and Send Messages **Page 23 Page 23** 

### **Enhanced Delivery Options**

When you have created/addressed a message and are ready to send, several delivery options are available. Select any of the following:

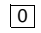

Review delivery options

1 Make your message private. (Press  $\overline{1}$  again to undo.)

### $\Rightarrow$  NOTE:

The person receiving a private message can't forward it.

### $\Rightarrow$  NOTE:

The system cannot deliver a private message to an e-mail user.

 $\overline{2}$  Make your message priority (if available). (Press  $\overline{2}$  again to undo.)

#### $\Rightarrow$  note:

The system places a priority message in a mailbox ahead of all other messages, regardless of when the other messages were received.

 $3$  Schedule delivery. (Press  $3$  again to undo.)

To schedule delivery:

- a. Enter the delivery time  $(405 = 4:05)$ .
- b. Enter  $\boxed{2}$  (A) for AM or  $\boxed{7}$  (P) for PM and press  $\boxed{\text{\#}}$ .
- c. Enter month and day of delivery (502 = May 2nd) and press  $\frac{1}{2}$
- d. Press  $\boxed{\#}$  to approve or  $\boxed{\ast}$   $\boxed{3}$  (or  $\boxed{\ast}$   $\boxed{D}$ ) to start over.

You should schedule delivery of messages to enhanced lists for off-peak hours, for example, at 10:00 p.m. or 4:00 a.m. That way, delivery of messages will not conflict with other user-generated traffic.

- $\overline{4}$  File a copy. (Press  $\overline{4}$  again to undo.)
- Include a fax (only if you are calling from a telephone attached to a fax machine). 5

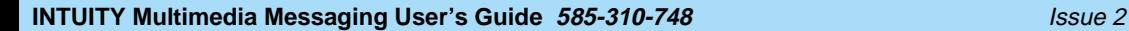

January 1997

#### Record and Send Messages **Page 24 Page 24 Page 24 Page 24 Page 24 Page 24**

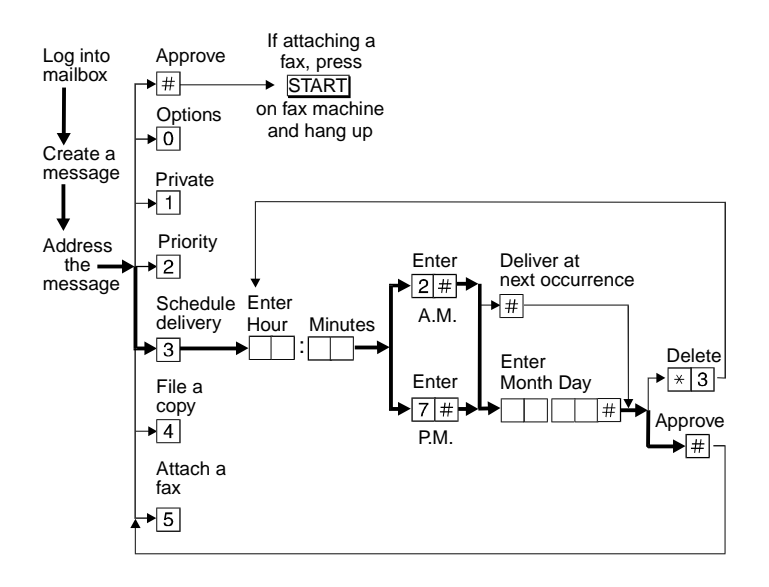

**Figure 7. Enhanced Call Delivery5**

<sup>5.</sup> The bold line in this figure shows the simplest, most direct path.

<span id="page-32-0"></span>Leave a Message When a User Doesn't Answer Page 25 and Page 25 and Page 25

## **Leave a Message When a User Doesn't Answer**

If you call a user who doesn't answer, your call goes to the user's mailbox. At this point, you have several options for making full and efficient use of the system. When you hear the user's mailbox greeting, do any of the following:

- 1. (Optional): Press  $\boxed{1}$  to dial through the greeting (if you won't be missing information in the greeting).
- 2. Record your voice message at the tone.

Leave a detailed message (it's generally more efficient to convey information than just requesting a return call).

3. (Optional): To edit, press one of the following:

 $\frac{1}{1}$  Pause. Press  $\frac{1}{1}$  again to continue recording.

 Play back. 2 3

Delete (and begin again).  $\boxed{\ast}$  D (or  $\boxed{\ast}$  3)

- 4. Hang up, or press  $\boxed{\text{#}}$  to approve the message and enter other options. See [''Enhanced Delivery Options'' on page 23.](#page-30-0)
- 5. If attaching a fax, do the following:
	- a. Load the document into the fax machine.
	- b. Press START on the fax machine.

Before or after leaving a message, you can transfer to another extension.

To transfer to another extension:

- a. Press  $\star$  T (  $\star$  8).
- b. Enter the extension.
- c. Press  $#$ .

## $\Rightarrow$  NOTE:

If you record a message and either hang up or go to another option, the system automatically delivers your message to the person you are calling. To prevent delivery of your message, you must delete it with  $\boxed{\ast}$   $\boxed{\text{D}}$   $(\boxed{\ast}$   $\boxed{3})$ .

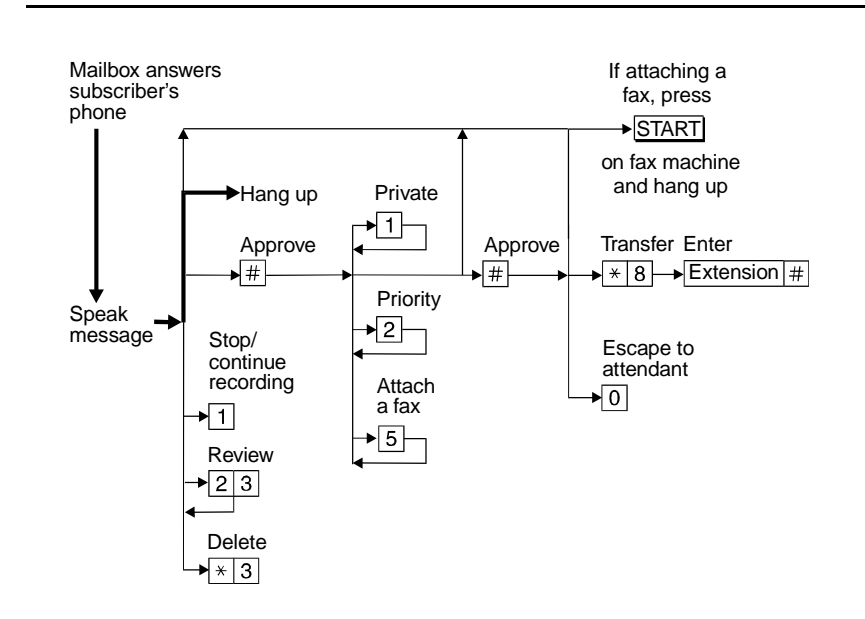

**Figure 8. Leaving a Message and/or Fax6**

## <span id="page-34-0"></span>**Set Fax/E-Mail Print Options**

To print faxes and e-mail to the same fax machine each time, select the telephone number of a fax machine as your *default* fax print number.

To select your default fax/e-mail print number:

- 1. Press  $\boxed{5}$   $\boxed{3}$  from the Main Menu.
- 2. Press  $\boxed{1}$  to select the default fax print number.
- 3. Enter the fax print prefix number and the default fax print number.

For example:

When the fax-print prefix is 329 (FAX) and the fax machine extension is 12345, enter 32912345.

#### $\Rightarrow$  NOTE:

You must enter a fax print prefix. Attach this prefix to the front of the extension or telephone number of the fax machine. You must also use the correct number of digits in the phone number or extension of the fax machine.

- 4. Press  $#$  to approve.
- 5. (Optional if autoprint is turned on): Press:
	- Turn on autodelete. Autodelete deletes each fax (and e-mail message if included in the same message) immediately after it autoprints. Manually printed faxes won't autodelete. 9 (Y)
	- Turn off autodelete.  $\boxed{6}$   $(\boxed{N})$

<span id="page-35-0"></span>Set Fax/E-Mail Print Options Page 28 and the United States of the Page 28 and the Page 28 and the Page 28 and the Page 28 and the Page 28 and the Page 28 and the Page 28 and the Page 28 and the Page 28 and the Page 28 and

#### **Selecting Autoprint/Autodelete (Optional)**

To have your faxes print automatically to the default fax machine, do the following:

#### $\Rightarrow$  NOTE:

Autoprint includes e-mail if the e-mail is included in the same message as a fax.

- 1. Press  $\boxed{5}$   $\boxed{3}$  from the Main Menu.
- 2. Press  $\boxed{9}$  ( $\boxed{Y}$ ) to turn autoprint on. Press  $\boxed{6}$  ( $\boxed{N}$ ) to turn autoprint off.
- 3. (Optional if autoprint is turned on): To have your fax and e-mail messages deleted automatically after they print to the default printer, press  $\boxed{9}$  ( $\boxed{Y}$ ) to turn autodelete on. Press  $\boxed{6}$  ( $\boxed{N}$ ) to turn autodelete off.
## **Create Mailing Lists**

A mailing list is a list of users to whom you might send a message simultaneously. A mailing list can save you a lot of time if you periodically send messages to the same group or groups of people.

- 1. Press  $\boxed{5}$   $\boxed{1}$   $\boxed{1}$  from the Main Menu.
- 2. Enter the list ID (up to six letters or digits) and press  $\boxed{\text{#}}$ .
- 3. Press one of the following:
	- $\overline{1}$  Make the list private.
	- Make the list public 2
- 4. Enter an address and press  $\boxed{\text{#}}$ .

If the user is in a different location, you may need to add a prefix to the extension.

#### $\Rightarrow$  NOTE:

When including e-mail-only users, be sure you are in name-addressing mode. You may need to press  $\boxed{\ast}$   $[2]$   $(\boxed{\ast}$   $\boxed{\mathrm{A}})$  to change addressing modes.

- 5. Repeat Step 4 until the list is complete.
- 6. Press  $#$  to approve..

 **Tips** When creating a list, you can also include an existing list by entering  $\boxed{\ast}$   $\boxed{\sqcup}$   $(\boxed{\ast}$   $\boxed{5})$  at step 4.

#### Create Mailing Lists Page 30

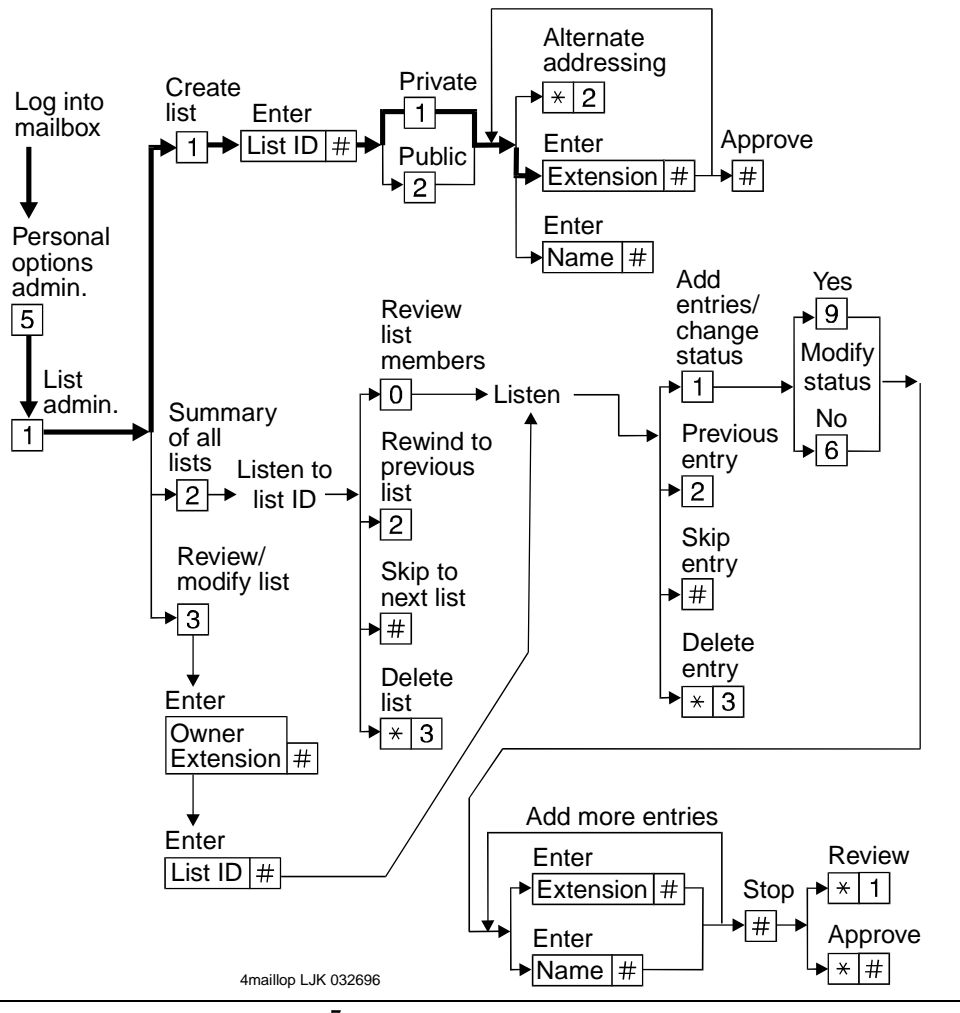

**Figure 9. Create a Mailing List<sup>7</sup>**

### **Deleting Addresses from a List**

There are two ways to delete addresses:

- Review the list until you find an address, then press  $\boxed{\ast}$   $\boxed{\text{D}}$  ( $\boxed{\ast}$   $\boxed{3}$ ), or
- At step 4 (when creating a list), enter the address again and press  $\overline{\bullet}$  D ( $\overline{\bullet}$  3)

### $\implies$  note:

Though it appears that you have added a recipient twice, by deleting that number immediately after you add it, it will be deleted.

<sup>7.</sup> The bold line in this figure shows the simplest, most direct path.

### **Scanning List Summaries**

- 1. Press  $\boxed{5}$   $\boxed{1}$   $\boxed{2}$  from the Main Menu.
- 2. Listen to the list summary.
- 3. Press any of the following:

Skip to next list. Delete the entire list. Review/modify list members. See ''Reviewing and Modifying a List'' on page 31. #  $\bullet$  D  $(\bullet$  3) 0

## **Reviewing and Modifying a List**

- 1. Press  $\boxed{5}$  1  $\boxed{3}$  from the Main Menu.
- 2. Enter the list owner's extension and press  $\mathbb{H}$ . (If you own the list, you need only press  $\boxed{\text{\#}}$ .)
- 3. Enter the list ID and press  $\boxed{\text{#}}$ .
- 4. Listen to the first name, then press any of the following:
	- Skip to the next name. #
	- Delete the name.  $\boxed{\ast}$  D  $(\boxed{\ast}$  3)
	- Repeat the name. 2
	- Return to the previous name.  $\boxed{2}$
	- Review from the beginning.  $\vert \star \vert$  1
	- Add entries or change public/private status, then do the following: 1
		- a. Press  $Y(G)$  or  $N(G)$  to change the status.
		- b. Enter the address and press  $\boxed{\text{\#}}$ .
		- c. Listen to the name.
		- d. Repeat steps b and c for each addition.
	- Stop reviewing/modifying specified entries. \* #
- 5. Press  $#$  when finished reviewing.

Set the Message Medium You Want to Get First Page 32

# **Set the Message Medium You Want to Get First**

You can set your mailbox so that the first messages you get over the telephone are in a specific medium. Thus, if you specify faxes as your preferred medium, you get all new faxes before any new voice messages, e-mail messages, or binary files. You also get all old faxes before any old messages in other media.

The preferred medium you set also applies to multimedia messages whose primary medium matches the one you set. For example, say that a new voice/fax/e-mail message arrives in your mailbox. If your preferred medium is fax and most of this new message consists of a fax, you will get the message before any other voice, e-mail, or binary file messages that are in a single medium.

# $\Rightarrow$  NOTE:

The system still plays priority messages first, regardless of their primary medium.

### **Setting the Preferred Medium**

- 1. Press  $\boxed{5}$   $\boxed{8}$  to access the preferred media list.
- 2. Press:

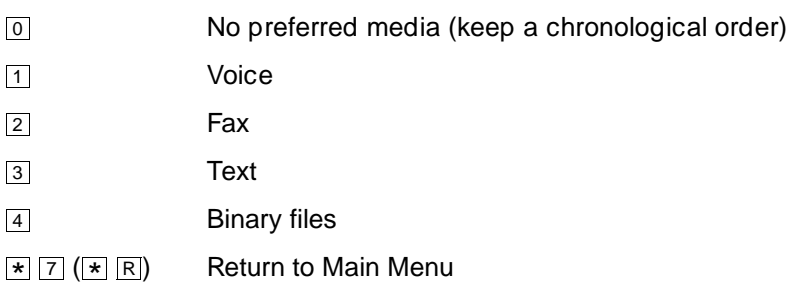

# **Create and Use Multiple Personal Greetings**

After you have recorded several personal greetings, you may want to assign those greetings to specific types of incoming calls. Besides the basic mode of using one greeting for all calls, you can set up specific greetings for:

- Internal and external calls
- Busy and no-answer calls
- Prime-time internal, prime-time external, and out-of-hours calls
- Prime-time busy, prime-time no-answer, and out-of-hours calls

The first step is to define the types of calls you want to differentiate; then move on to changing call-type definitions and assigning greetings to call types.

#### **Call Types**

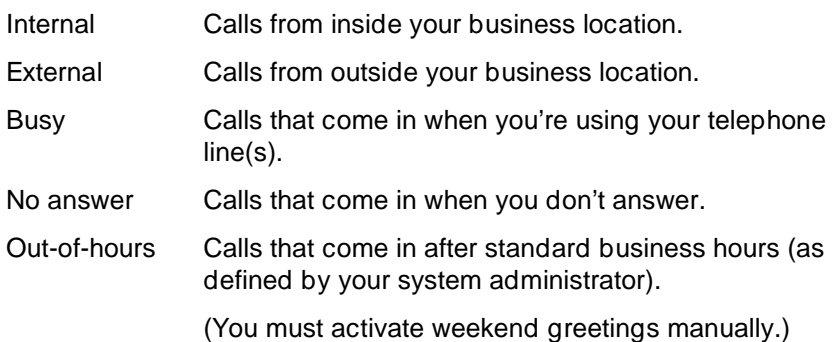

## **Defining Call Types the First Time**

- 1. Press  $\boxed{3}$   $\boxed{4}$  from the Main Menu.
- 2. Press one of the following:
	- Differentiate internal/external calls.  $\boxed{1}$
	- 2 Differentiate busy/no-answer calls.
- 3. Press one of the following:
	- Differentiate out-of-hours calls. 3
	- Make no distinction between prime time and out-of-hours calls. 4

## **Changing Call Types**

- 1. Press  $3\sqrt{4}$  from the Main Menu.
- 2. Press any of the following:
	- Differentiate internal/external calls.  $\boxed{1}$
	- Differentiate busy/no-answer calls. 2
	- Differentiate out-of-hours calls. 3
	- Turn off out-of-hours differentiation. 4
	- Use a single greeting for all calls (negate call-type definition). 5
- 3. Press  $\overline{\mathbb{H}}$  to approve, then see "Assigning Greetings to Call Types" on page 34.

## **Assigning Greetings to Call Types**

- 1. Press  $3$  from the Main Menu.
- 2. Listen to the summary of active greetings.
- 3. Press  $\boxed{3}$  to activate a greeting.
- 4. Enter a number (0 to 9) to indicate which greeting you want to assign to a call type.
- 5. Press any of the following:
	- Use the greeting for each call type. 1
	- Use the greeting for internal (or busy) calls. 2
- 3 Use the greeting for external (or no-answer) calls.
- $\overline{4}$  Use the greeting for out-of-hours calls.
- 5 Use a single greeting for all calls (negate call-type definition).
- 6. Press  $#$  to approve.
- 7. Press  $\boxed{\ast}$   $\boxed{\mathbb{R}}$   $(\boxed{\ast}$   $\boxed{7})$  to return to the Main Menu.

### $\Rightarrow$  NOTE:

To set up different greetings strictly for prime-time and out-of hours calls, you must assign the same greeting to the two prime-time call types (internal/external or busy/no-answer) and a second greeting for out-of-hours calls.

### **Activating Previously Recorded Greetings**

- 1. Press  $3\overline{3}$  from the Main Menu.
- 2. Enter the greeting number.
- 3. Listen to the prompts for instructions on activating call types.

### **Scanning All Greetings**

- 1. Press  $\boxed{3}$   $\boxed{2}$  from the Main Menu.
- 2. Listen to the status of the first greeting.
- 3. Press any combination of the following:
	- Listen to a greeting. 0
	- Re-record a greeting. 1
	- Delete and skip to the next greeting.  $\bullet$  D  $(\ast$  3)
	- Return to the previous greeting. 2
	- Save and skip to the next greeting. #
- 4. Press  $\boxed{\ast}$   $\boxed{\text{\#}}$  to quit scanning.

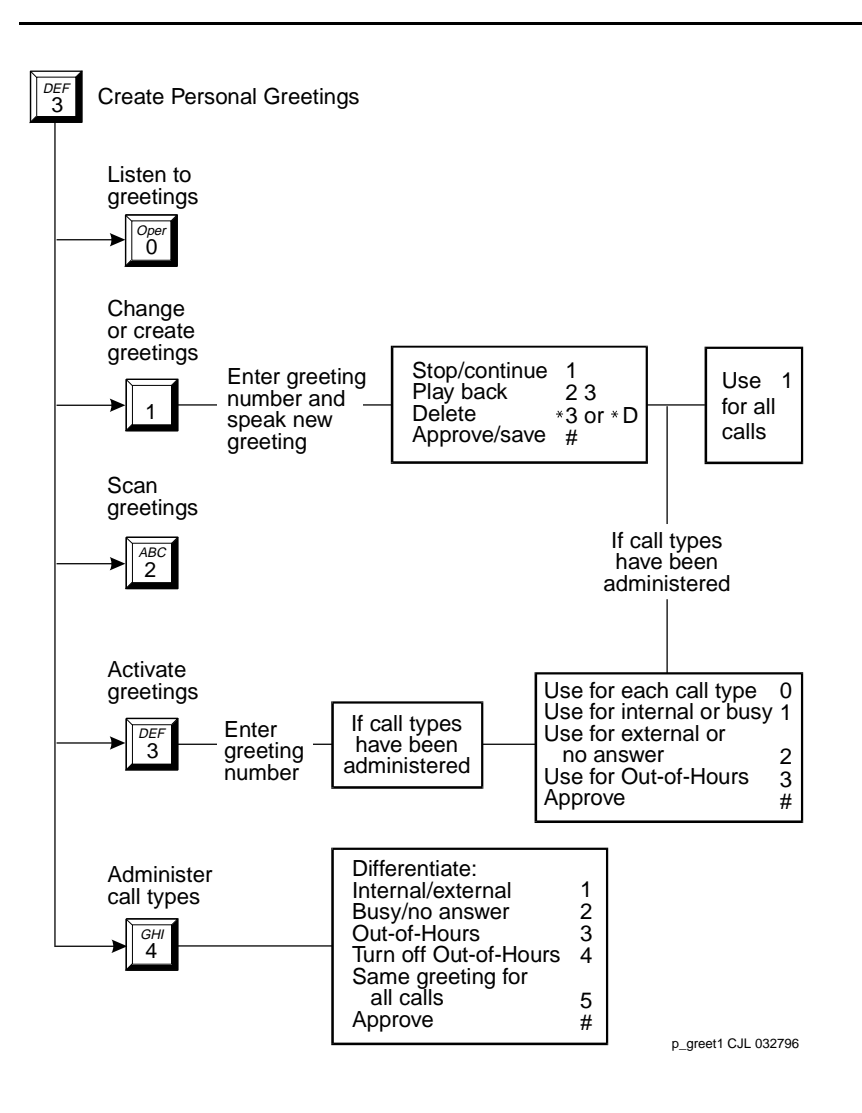

**Figure 10. Create Multiple Personal Greetings**

Check and Reuse Outgoing or Filed Messages **Page 38** Page 38

# **Check and Reuse Outgoing or Filed Messages**

After you've sent a message, it progresses through a series of status categories. These categories are::

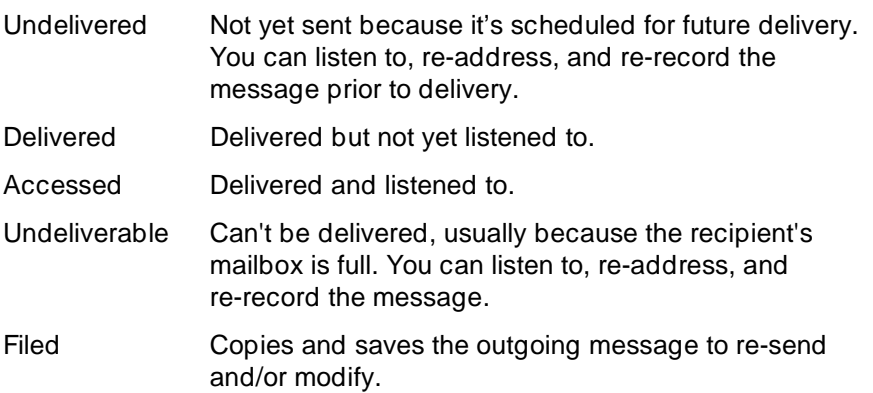

You can check the status of outgoing messages. Or you can select, modify, and re-send them.

### **Checking the Status of Messages You've Sent**

To check the status of outgoing messages:

- 1. Press  $\boxed{4}$  from the Main Menu.
- 2. Listen to the first category and message header.

Check and Reuse Outgoing or Filed Messages Page 39

3. Press any or none of the following:

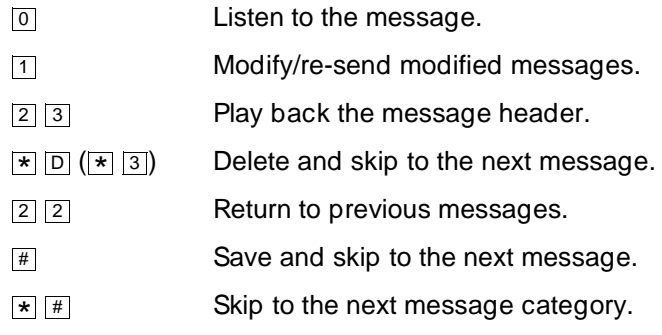

### $\Rightarrow$  NOTE:

For delivered or accessed messages, you can listen to the headers only. After you review an accessed message header, the system deletes the header automatically.

### **Changing and Re-sending a Message**

- 4. Press  $\boxed{1}$  to change and/or re-send the selected message.
	- **Press**  $\boxed{\#}$  to re-send the message as is.
	- To change the message:
		- a. Press  $\boxed{1}$ .
		- b. Speak the message at the tone.
		- c. (Optional): To edit, press one of the following:
	- Continue recording. 1

 Play back.  $\boxed{2}$   $\boxed{3}$ 

- Delete (and begin again).  $\triangleright$  D  $(\triangleright$  3)
	- d. Press  $\boxed{\text{\#}}$  to approve.

### **Re-sending a Message**

- 5. For filed and undeliverable messages:
	- a. Enter address(es) or list via  $\overline{\ast} \Box$  ( $\overline{\ast}$  5).
	- b. Press  $\boxed{\#}$  to approve and send immediately, or enter delivery options and press  $#$ .

For undelivered messages:

- a. Enter additional addresses and press  $#$ .
- b. Press  $\boxed{\ast}$   $\boxed{1}$  to review and edit original addresses.

Check and Reuse Outgoing or Filed Messages **Page 40** and the extensive page 40 and the extension of Page 40 and the extension of Page 40 and the extension of Page 40 and the extension of Page 40 and the extension of Page 4

c. Change delivery times or options.

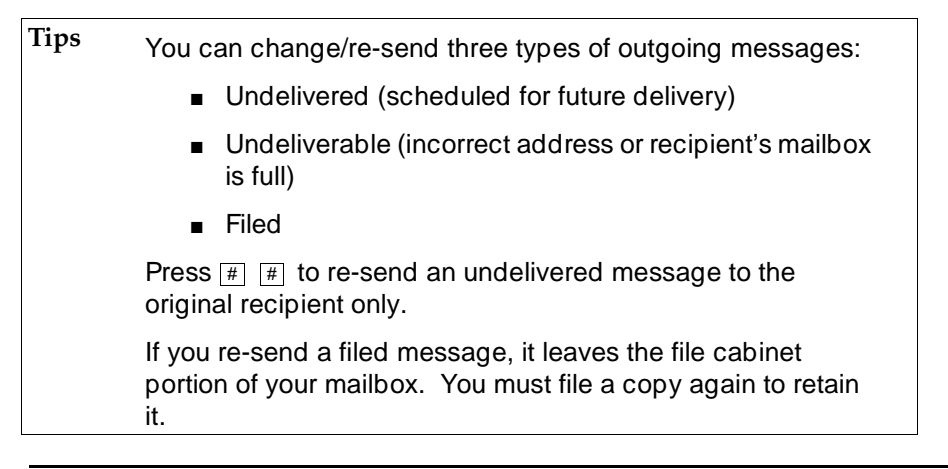

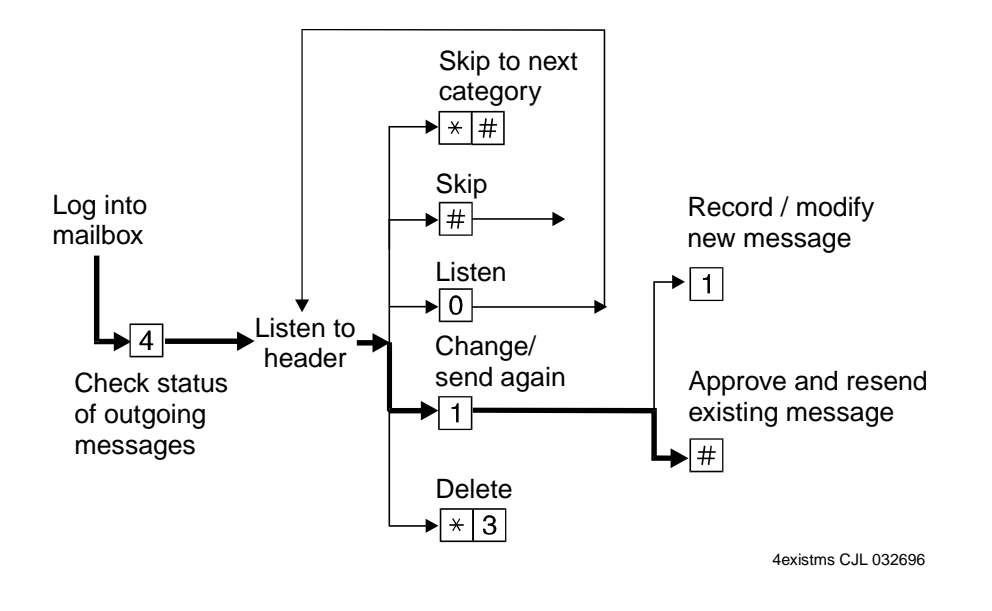

**Figure 11. Checking Status of Messages You've Sent8**

<sup>8.</sup> The bold line in this figure shows the simplest, most direct path.

## **Create a Personal Directory**

You can create a personal directory of abbreviated names (aliases) for frequently used addresses. Essentially, it's a sophisticated speed-dialing feature.

### $\Rightarrow$  NOTE:

You must be addressing by name  $\boxed{\ast}$   $\boxed{\mathbb{A}}$   $(\boxed{\ast}$   $\boxed{2})$  to use an alias as an address.

### **Creating and Appending a Directory**

- 1. Press  $\boxed{5}$   $\boxed{2}$   $\boxed{1}$  from the Main Menu.
- 2. Enter an address and press  $#$ .

You can enter most addresses in your personal directory using name or number addressing. However, you must identify an e-mail-only user with name addressing.

3. Listen to your entry's address.

If the name is incorrect, press  $\boxed{\ast}$  D ( $\boxed{\ast}$  3) to delete and repeat step.

- 4. Enter your abbreviated version of the address (up to 10 characters) and press  $\boxed{\#}$ .
- 5. Repeat Steps 2 to 4 to add more names to your personal directory.
- 6. Press  $#$  to approve.

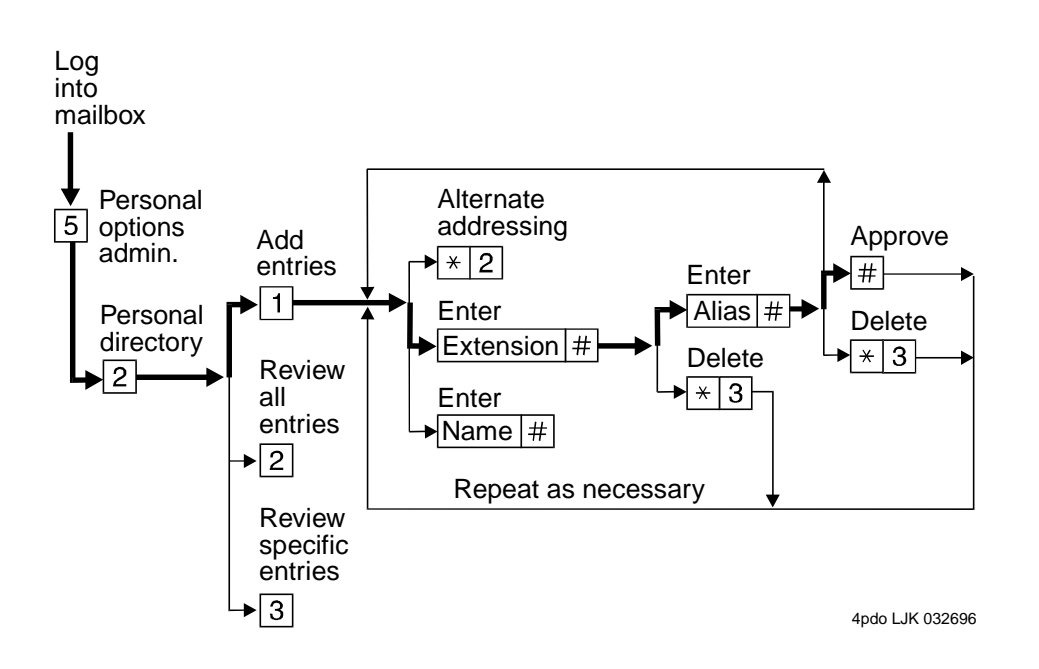

**Figure 12. Create a Personal Directory<sup>9</sup>**

Create a Personal Directory Page 42

### **Reviewing and Deleting Entries from a Directory**

- 1. Press  $\boxed{5}$   $\boxed{2}$  from the Main Menu.
- 2. Press:
	- $\Box$  **2** to review all aliases. While listening to each entry, press:
	- Skip to the next alias. #
	- $\star$  D ( $\star$  3) Delete.
	- Return to the previous alias. 2 2
	- Stop reviewing. # #
		- 3 to review specific aliases:
			- a. Enter an alias to review and press  $\boxed{\text{#}}$ .
			- b. Listen to the corresponding address.
			- c. Press  $\overline{\star}$  D ( $\overline{\star}$  3) to delete.
			- d. Repeat for more aliases.
			- e. Press  $\overline{\star}$   $\overline{\#}$  to stop reviewing.
- 3. Press  $\overline{\star}$  R ( $\overline{\star}$   $\boxed{7}$ ) to return to the Main Menu.

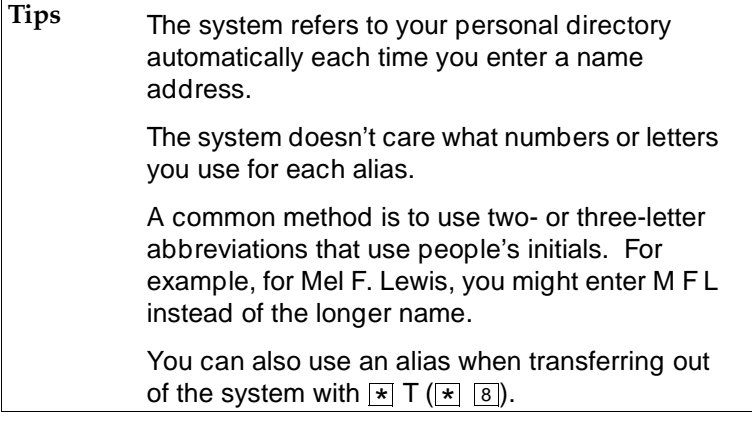

# **How to Use Directory Assistance**

If you know the name of a person, you can use directory assistance to find that person's extension. If you know the extension, you can use directory assistance to find the name of the person with that extension.

- 1. Press  $\boxed{\ast}$   $\boxed{\ast}$   $\boxed{\mathbb{N}}$  ( $\boxed{\ast}$   $\boxed{\ast}$   $\boxed{6}$ ) from anywhere in the system.
- 2. Do one of the following:
	- To hear the extension number associated with a name, enter the name (last name first, with no spaces between the first and last name), then press  $\equiv$ .
	- To hear the name associated with an address, press  $\boxed{\ast}$   $\boxed{A}$  ( $\boxed{\ast}$   $\boxed{2}$ ), enter the address, then press  $#$ .

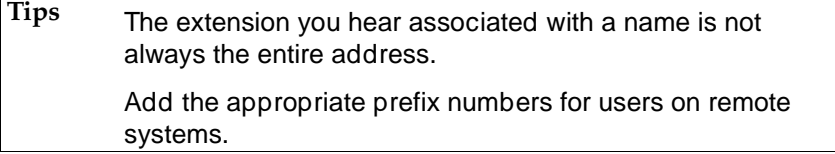

# **Scan/Print Messages Quickly**

The autoscan option lets you get messages automatically with just 2 button presses. Autoscan is useful for car telephone users because it requires fewer button presses.

The autoscan option also lets you print all new faxes (and e-mail messages, if included with a fax). Note however that this option doesn't print e-mail if a fax is not also included in the same message.

- 1. Press [7] from the Main Menu, then press:
	- $\overline{1}$  Scan headers and messages.
	- Scan headers only. 2
	- Scan messages only. 3
	- Print all new faxes. 4
- 2. Use the RESPOND and ACT ON options as necessary.

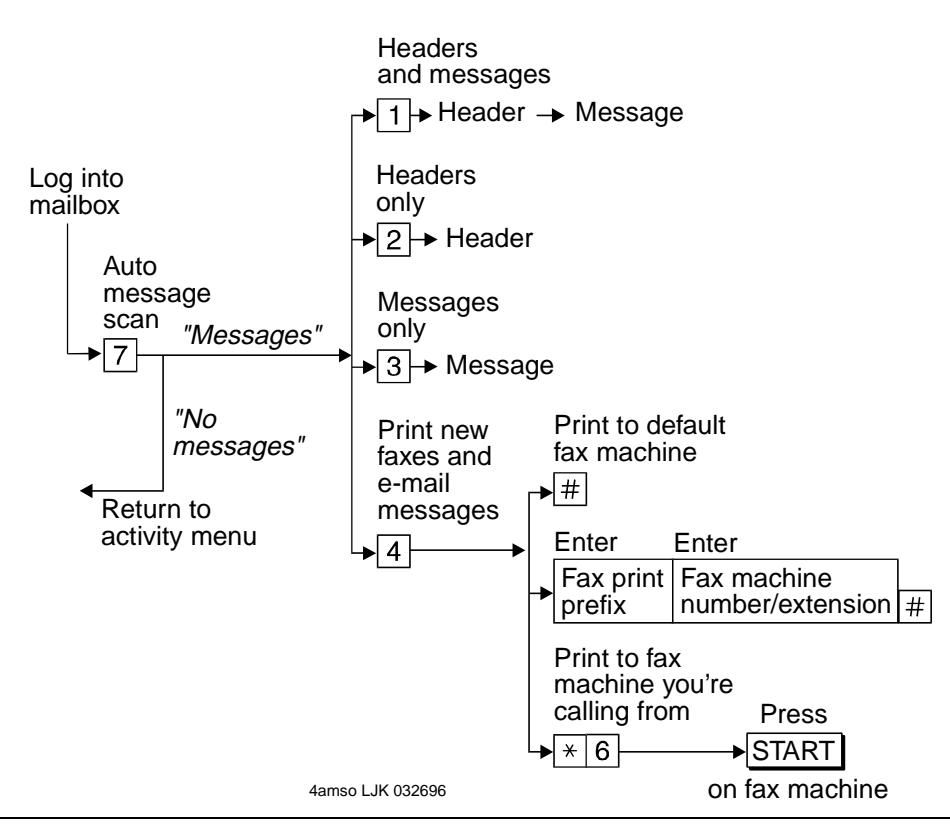

**Figure 13. Autoscanning Messages/Autoprinting All New Faxes**

# **How the System Interprets Text/E-Mail**

Your system changes e-mail into speech so you can listen to it. The system follows certain rules to make these changes. Therefore, some parts of an e-mail message may sound odd because of the way the system interprets it. The following list explains what things might sound odd.

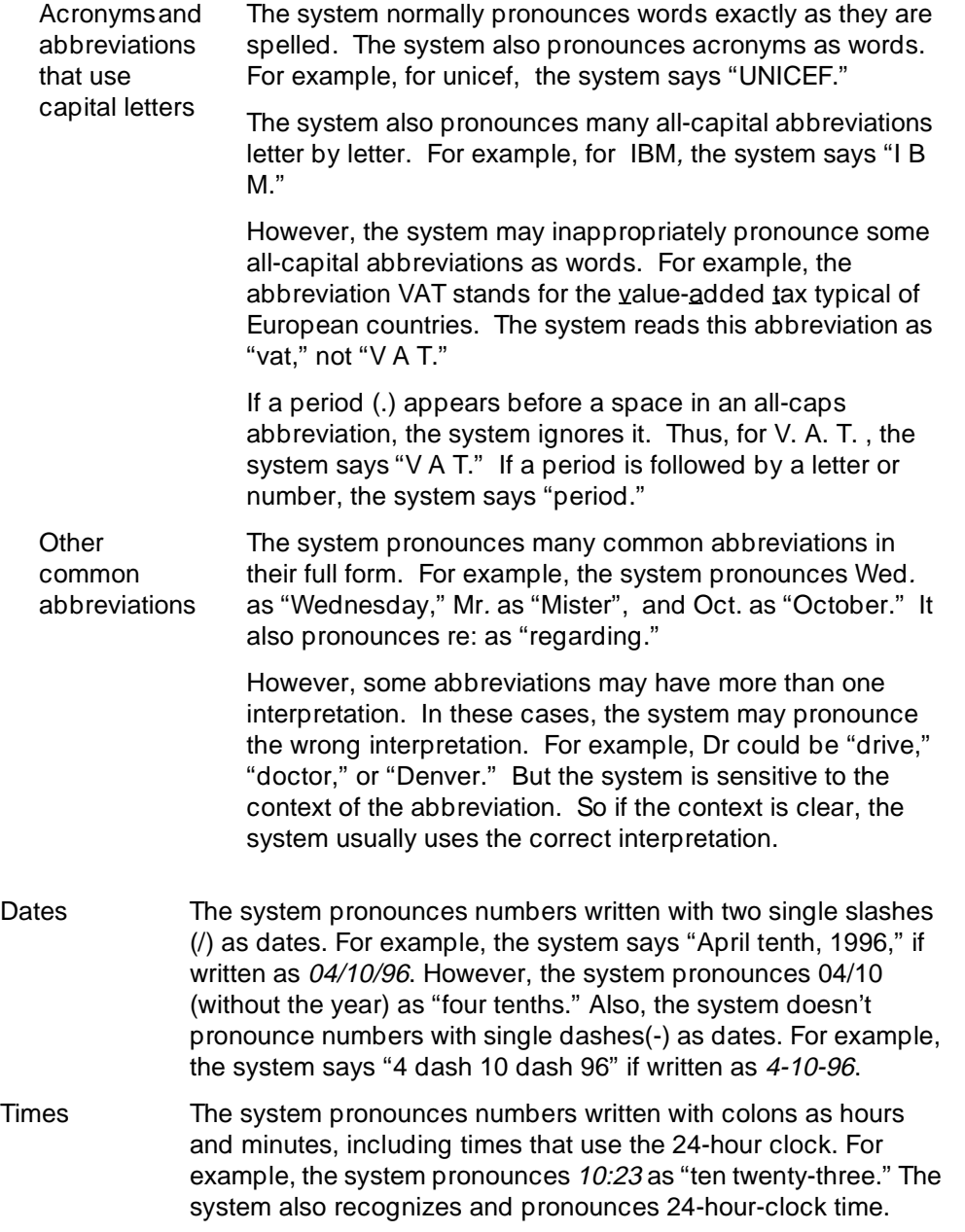

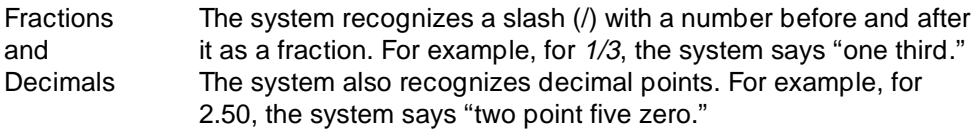

Punctuation<sup>1</sup> The system ignores most punctuation, including the following:

- Comma $(,)$
- Exclamation point (!)
- Parentheses ()
- Dash (-), except with numbers before and after it
- Colon and semicolon
- Brackets, both square  $[ ]$  and curly  $\{ } \}$
- Question mark (?)
- Slash  $\langle \rangle$  and backslash  $\langle \rangle$
- Double quotes (")
- $\blacksquare$  Smily face colon and right parenthesis ( :) )
- Apostrophe ('). NOTE: The system pronounces contractions correctly.

<sup>1.</sup> The system ignores a period(.) at the end of a sentence or when a space follows the period. The system says "period" if text follows the period. For example, U.S.A. is pronounced "U period S period A."

#### How the System Interprets Text/E-Mail Page 47 and the System Interprets Text/E-Mail Page 47

Spoken symbols The system pronounces some symbols as follows:

- ampersand (&) as "and"
- $\blacksquare$  plus sign  $(+)$  as "plus sign"
- $\blacksquare$  equals sign (=) as "equals sign"
- greater than (>) as "greater than sign"
- less than  $($  as "less than sign"
- percent sign (%) as "percent sign"
- dollar sign (\$) as "dollar sign," or "dollars" when followed by numbers
- at sign (@) as "at sign"
- minus sign (-) as "minus" (with a number before and after it)
- greater than and less than  $\left\langle \langle \rangle \right\rangle$  as "less than sign greater than sign"
- less than and equals  $(<=)$  as "less than sign equals sign"
- greater than and equals  $(<=)$  as "greater than sign equals sign"
- circumflex  $(^{\wedge})$  as "circumflex"
- asterisk (\*) as "asterisk"
- <grin> as "less than sign grin greater than sign"

**Other** special characters The system ignores all other special characters.

### **Rules for Creating Text Messages You Send to Phone Mailboxes**

Because of the way the system interprets text, use the following rules when sending text messages to users who might listen to, not read, them:

- 1. Use capital letters only at the beginning of a sentence or for very common all-capital abbreviations.
- 2. Do not use abbreviations, if possible.
- 3. For all capital abbreviations, insert a period and space between each letter, if possible.
- 4. Write dates with slashes, including the year, or spell out the dates.
- 5. Always include a space after a period, except for decimal numbers.
- 6. Use a colon (:) in clock time, a slash  $\langle \rangle$  for fractions, a dollar sign (\$) followed by numbers for dollars, and an apostrophe in contractions.
- 7. Avoid all other punctuation, especially when the punctuation carries any other significant meaning. Instead, spell out the significant punctuation. For example, instead of When the \$ are > 100, issue 11 (issue 12 and 13 are also sometimes included) sells much more quickly, write When the price is greater than 100, issue 11 sells much more quickly. Issue 12 and 13 are also sometimes included in this pattern.

# **Joined Telephone and E-Mail Mailboxes**

You may have an e-mail mailbox, such as Lotus Notes or Lotus cc:Mail mailbox, that is joined to your telephone mailbox. In this case, two factors affect the messages in your telephone mailbox:

- The options you use to join your AUDIX and e-mail mailboxes
- The frequency with which your AUDIX and e-mail mailboxes are polled and updated for messages and status changes

### **Options to Join Mailboxes**

Options to join your mailboxes determine how messages are stored in the mailboxes. Options fall into two categories:

- AUDIX to E-Mail These options apply to messages that your AUDIX mailbox originally receives.
- E-Mail to AUDIX These options apply to messages that your e-mail mailbox originally receives.

### **AUDIX-to-E-Mail Options**

These options apply to messages that your AUDIX mailbox originally receives. For more information about how to set up these options, see the user guide for your integrated messaging product.

#### **Option What It Does**

Link Copies any new message in AUDIX to your e-mail mailbox and creates a logical link between the original and the copy. You can then access the message in either mailbox.

> If the status of the message changes in one mailbox, it also changes in the other. So, if you delete the message in AUDIX, the message is also deleted from e-mail. If you delete the message from e-mail, the message is also deleted from AUDIX.

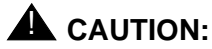

With this option turned on, deleting a message from one mailbox also deletes it from the other mailbox.

Copy headers only

Copies only the header of a new message in AUDIX to your e-mail mailbox. A change in the status of the message header in e-mail doesn't affect the status of the message in AUDIX. See the user guide for your e-mail integrated messaging product.

Transfer Transfers any new message in AUDIX to your e-mail mailbox. The message is then deleted from your AUDIX mailbox. If you use this option, you should use only your e-mail mailbox to get messages because they won't be available over the telephone.

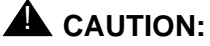

This option deletes all messages from your AUDIX mailbox.

Unread only

Allows the link, copy, or transfer option to apply only to new and unopened messages. Thus, this option doesn't link, copy, or transfer old messages to the e-mail mailbox. However, if an unread message is linked, it remains linked when it becomes old.

Remove old copies Deletes a linked AUDIX message from the e-mail mailbox after the number of days you specify. However, the message stays in your AUDIX mailbox until you manually delete it or it expires.

Propagate expirations This option deletes a linked or copied message from the e-mail mailbox when the message storage time expires in AUDIX. The message is also deleted in your AUDIX mailbox.

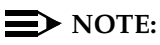

Priority AUDIX messages retain their priority status in your e-mail mailbox. Private AUDIX messages aren't linked or transferred to your e-mail mailbox. Only the message headers of private AUDIX messages are placed in joined e-mail mailboxes.

### **E-Mail-to-AUDIX Options**

These options apply to messages that your e-mail mailbox originally receives.

### **Option What It Does**

Link Copies any new message in your e-mail mailbox to your AUDIX mailbox and creates a logical link between the original and the copy. You can then access the message in either mailbox.

> If the status of the message changes in one mailbox, the status also changes in the other. So, if you delete the message in e-mail, the message is also deleted from AUDIX. If you delete the message from AUDIX, the message is also deleted from e-mail.

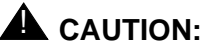

With this option turned on, deleting a message from one mailbox also deletes it from the other mailbox.

Copy headers only Copies only the header of a new message in e-mail to your AUDIX mailbox. A change in the status of the message header in AUDIX doesn't affect the status of the message in e-mail. See the user guide for your integrated messaging product.

Transfer Transfers any new message in e-mail to your AUDIX mailbox. The message is then deleted from your e-mail mailbox. If you use this option, you should use only your AUDIX mailbox to get messages.

# **A** CAUTION:

This option deletes all messages from your e-mail mailbox.

Unread only Allows the link, copy, or transfer option to apply only to new and unopened messages. Thus, this option doesn't link, copy, or transfer old messages to the AUDIX mailbox. However, if an unread message is linked, it will remain linked when it becomes old.

Remove old copies

Deletes a linked e-mail message from the AUDIX mailbox after the number of days you specify. However, the message stays in your e-mail mailbox until you manually delete it or it expires.

# $\Rightarrow$  NOTE:

High priority e-mail messages retain their priority status in AUDIX. Medium priority messages don't. Also, if a message has two or more components of the same media, the system tells you that some components couldn't be delivered. In this case, you must go to your e-mail mailbox to access the missing components.

## **Frequency of Polling Mailboxes**

Your system administrator sets the frequency with which your AUDIX and e-mail mailboxes are polled. If one mailbox has a new message, the other mailbox won't have the message until the next poll. For example, say that polling happens every 30 minutes and a new message arrives in your e-mail mailbox one minute after the last polling. That message won't show up in AUDIX for 29 more minutes.

# **Set Addressing Options**

You can address a message before you record it. To set this addressing sequence:

- 1. Log into your mailbox.
- 2. Press  $5$  from the Main Menu.
- 3. Press  $6$ .

You hear the prompt, "Address before record turned on/off."

4. Press  $\boxed{1}$  to change the setting.

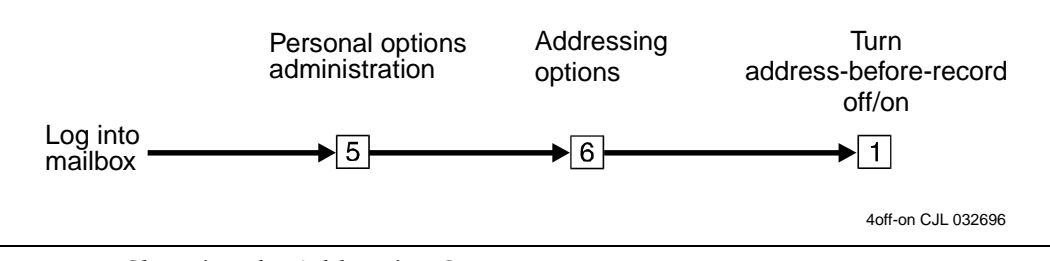

### **Figure 14. Changing the Addressing Sequence**

## **Addressing a Message Before Recording It**

The way you record and send a message with addressing before record is shown in [Figure 15](#page-61-0).

<span id="page-61-0"></span>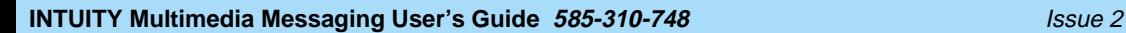

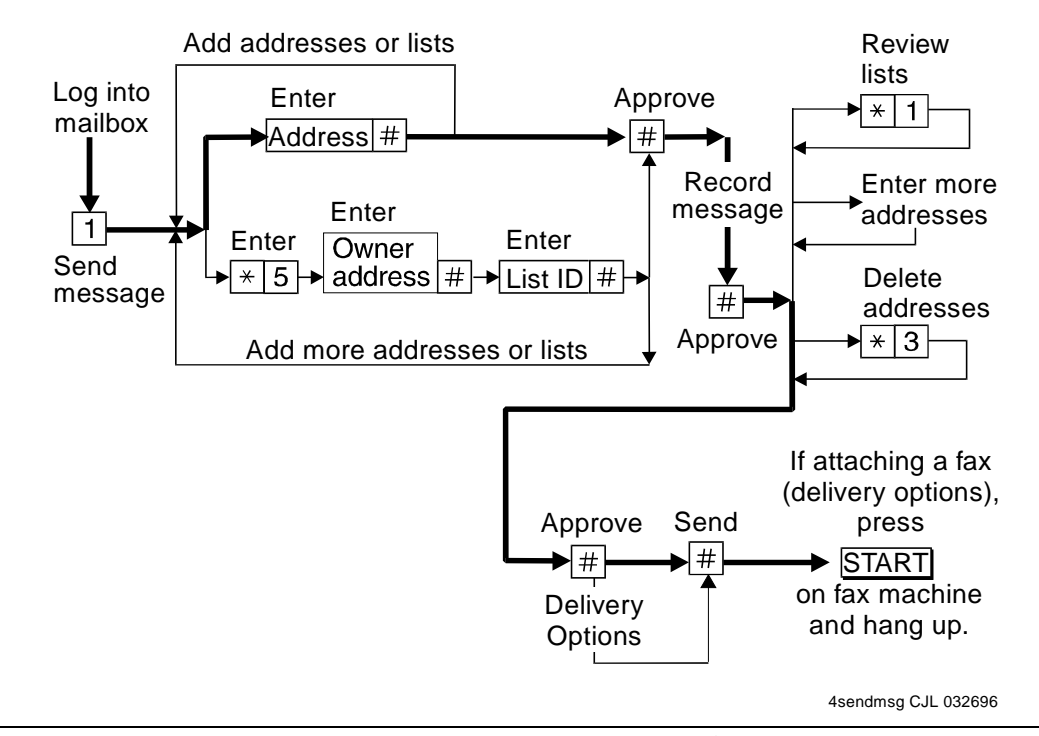

**Figure 15. Sending a Message with Address Before Record<sup>10</sup>**

<sup>10.</sup> The bold line in this figure shows the simplest, most direct path.

**Leave Messages with the Guest Password Page 10 Austine Page 55** Page 55

January 1997

# **Leave Messages with the Guest Password**

You can access a user's mailbox by dialing your messaging system number, entering the user's extension, and entering the system-wide guest password. You can leave a message for that user, but you can't listen to other messages in that user's mailbox..

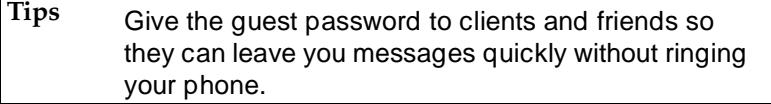

### **Leaving a Guest Password Message**

To leave a message using the guest password:

- 1. Dial the system number using a touch-tone telephone.
- 2. Enter the extension of the user for whom you wish to leave a message, and press . #
- 3. Enter the system-wide guest password and press  $(\#)$ .
- 4. Leave a message for the user.

Once connected to a user's mailbox, you can use the normal edit and review commands.

[Figure 16](#page-63-0) shows the steps necessary to leave a message with a guest password.

<span id="page-63-0"></span>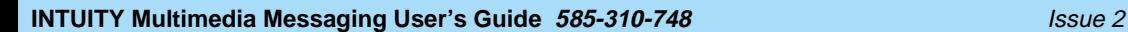

January 1997

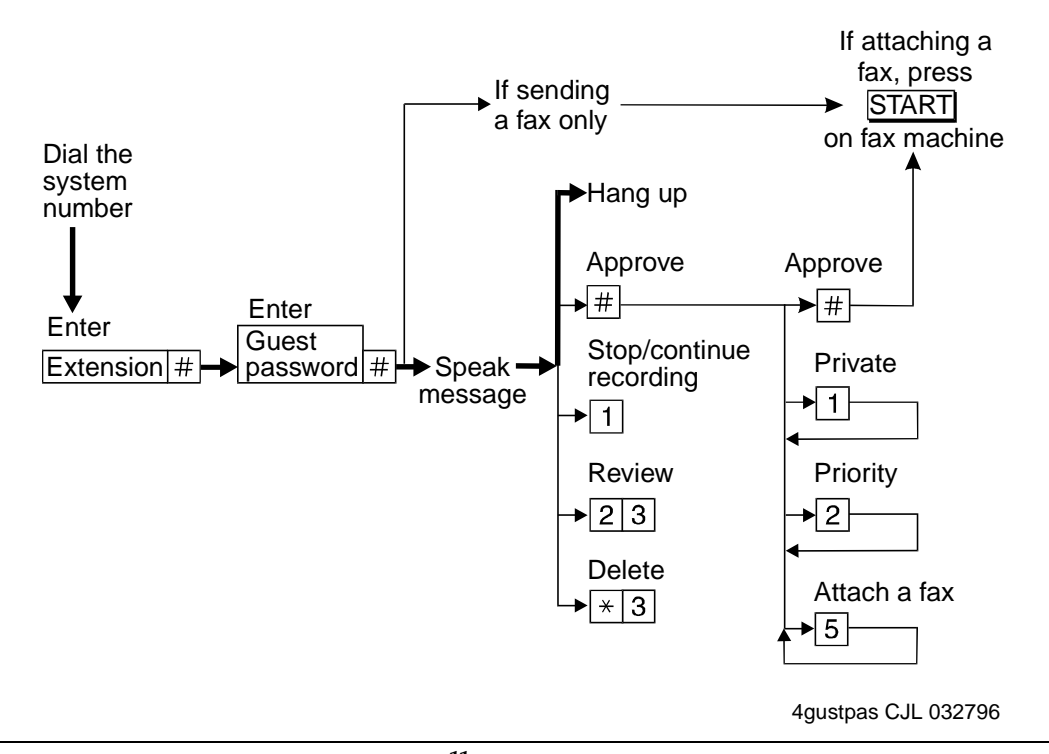

**Figure 16. Guest Password Operation<sup>11</sup>**

11. The bold line in this figure shows the simplest, most direct path.

# **Tips and Highlights**

### **General Message Handling**

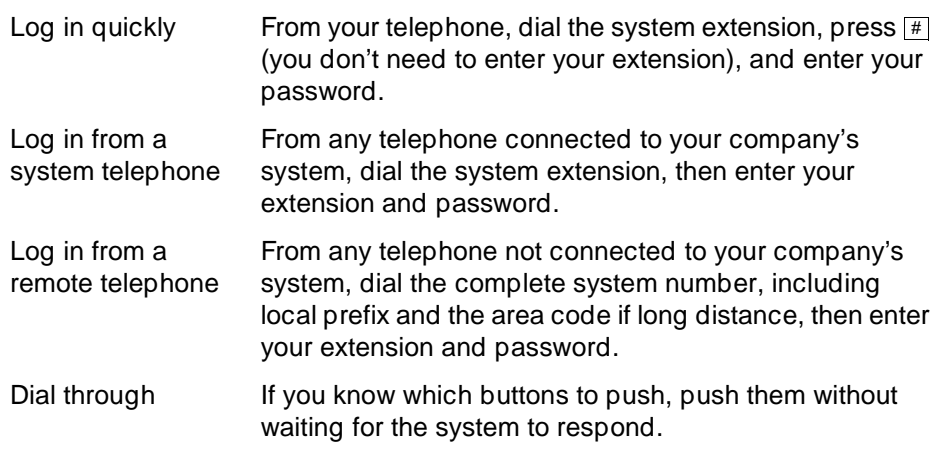

## $\Rightarrow$  NOTE:

You can't dial through error beeps and important system messages.

For Help, press  $\boxed{\ast}$   $\boxed{\text{H}}$  ( $\boxed{\ast}$   $\boxed{4}$ ). The system states your current options or the next step.

## **Getting Messages**

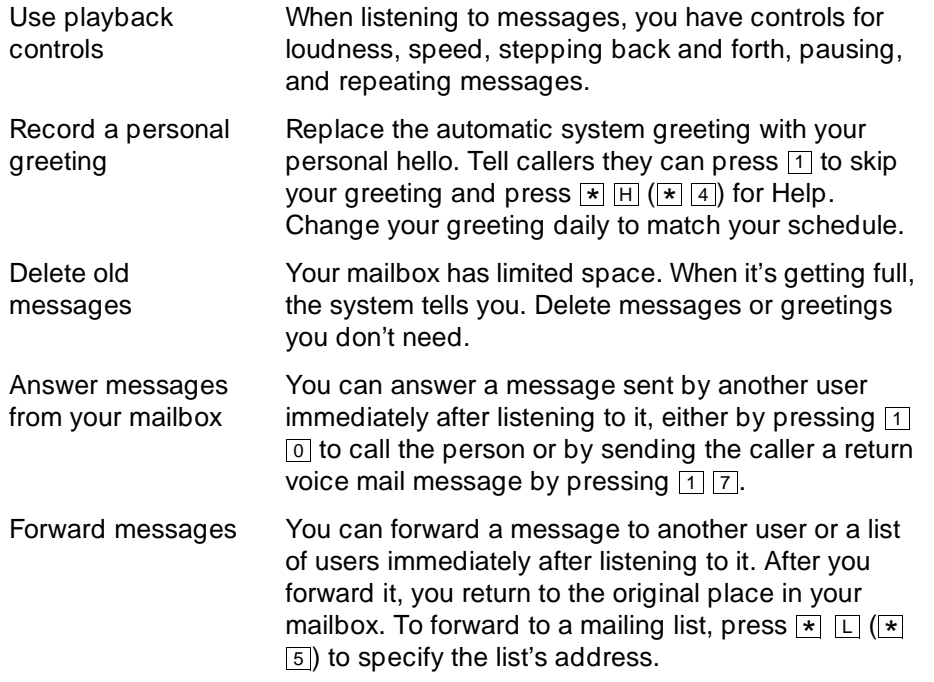

January 1997

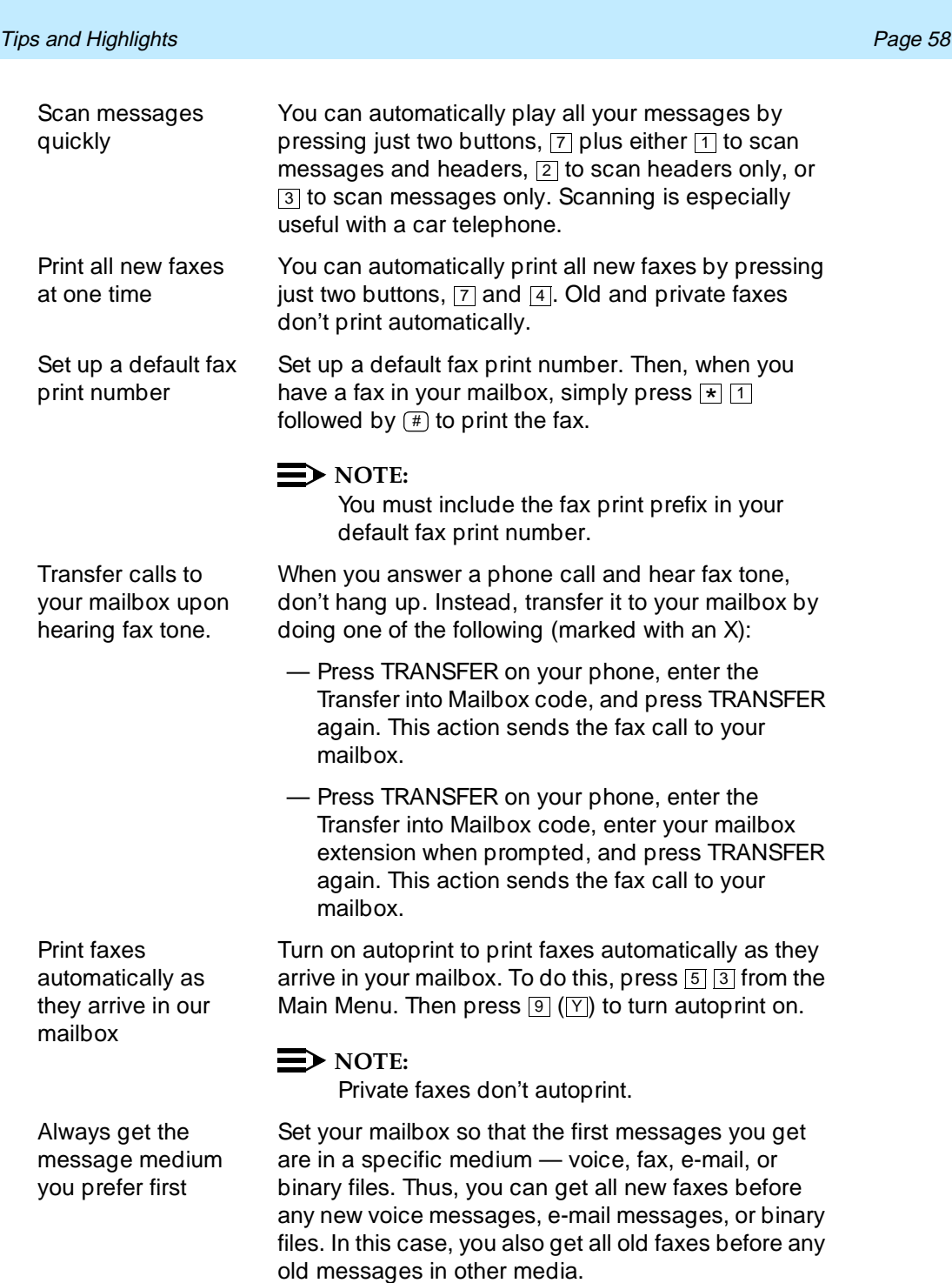

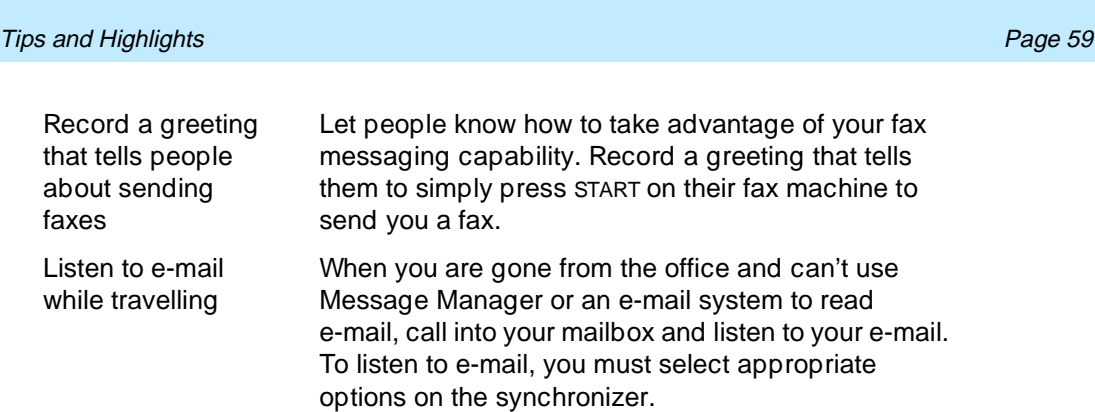

Turn off your mailbox when away Turn off the call answer capability of your mailbox for times when you're on vacation or away from your office for awhile. This prevents your mailbox from filling up and encourages people to seek other personnel for assistance. It also helps save resources on your AUDIX system. To do this, press  $\boxed{5}$   $\boxed{7}$ .

### **Leaving Messages When No One Answers**

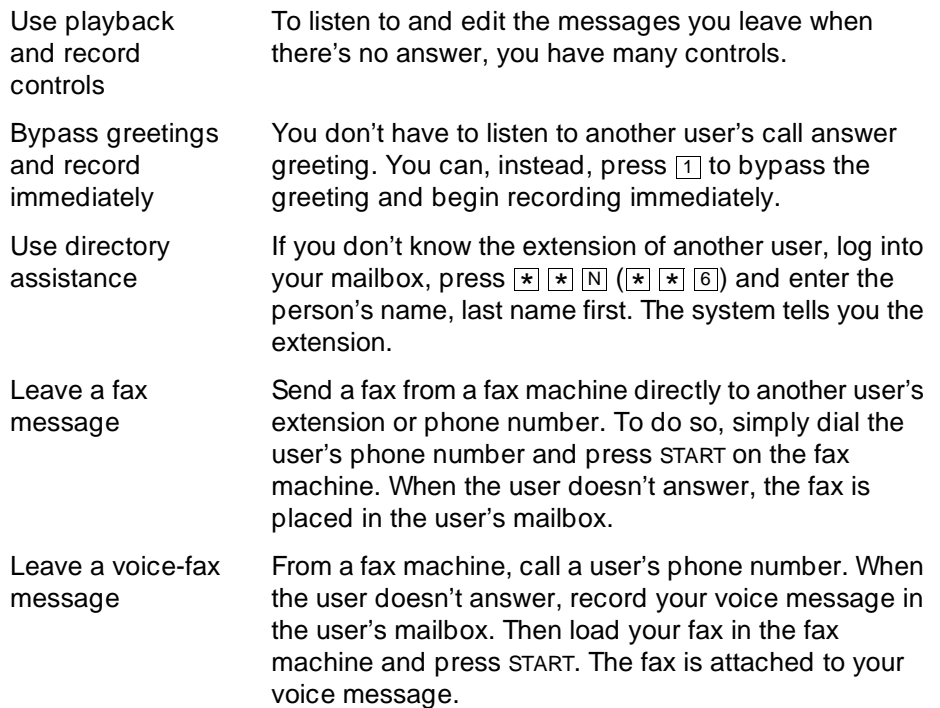

### **Mailing Messages**

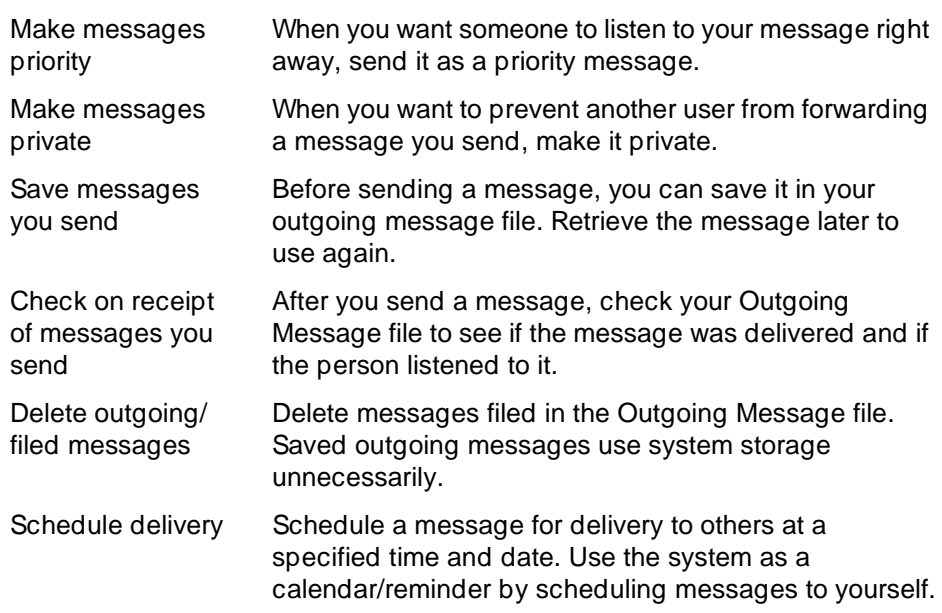

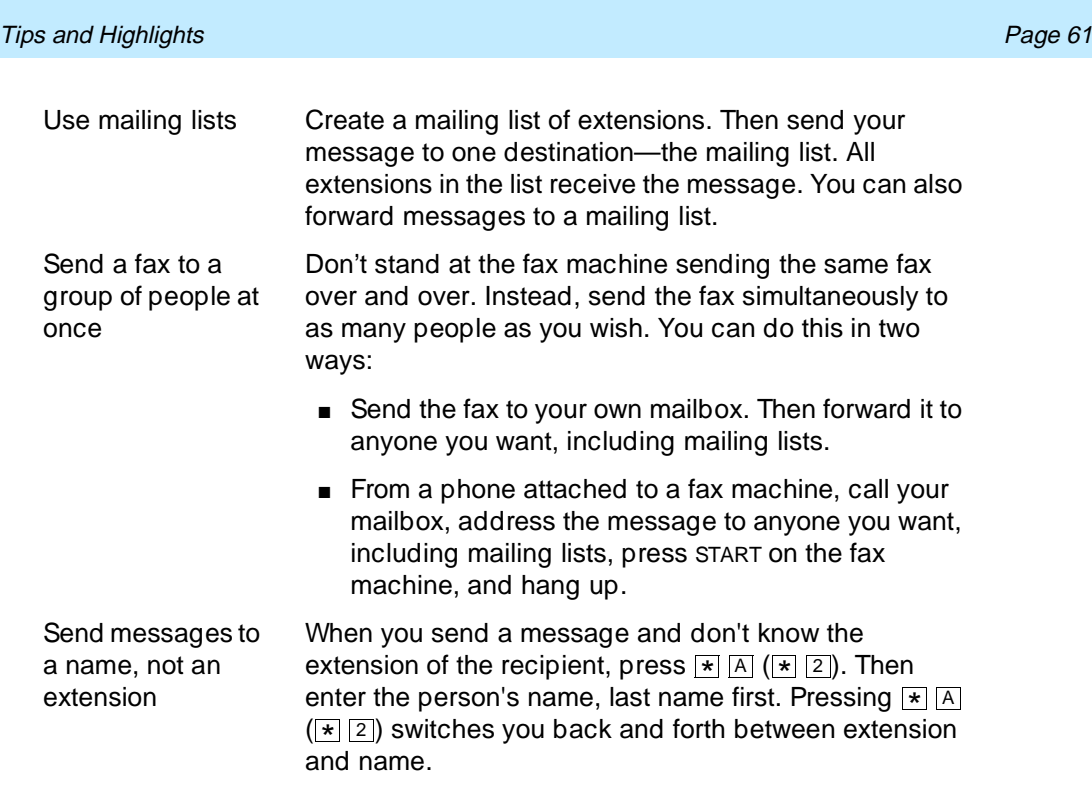

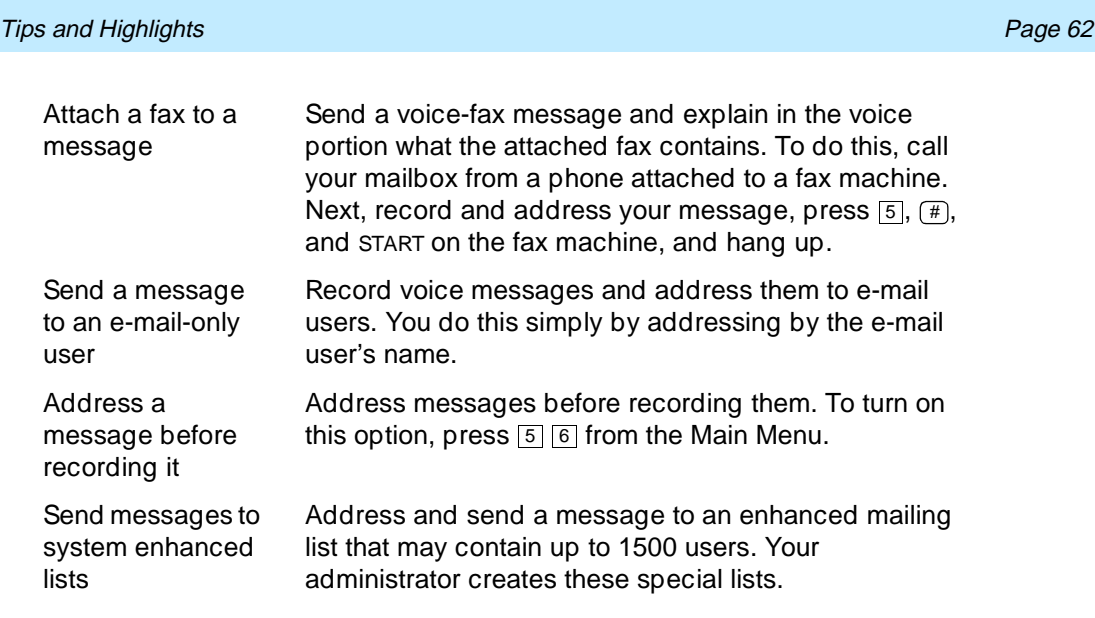

# **Terms and Concepts**

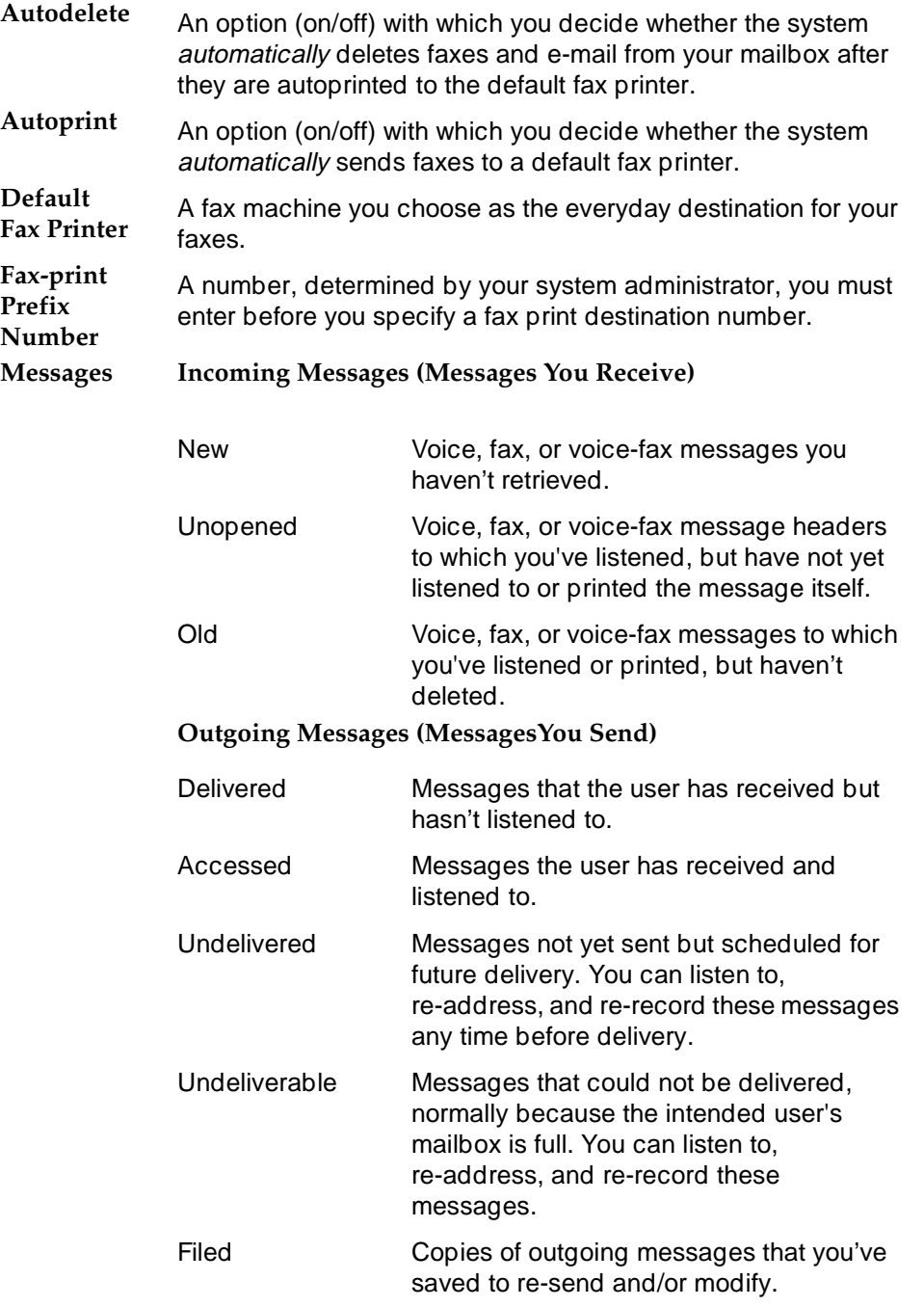

### **Multimedia message**

A message that contains two or more components of different media — voice, fax, e-mail, or binary file.

Terms and Concepts **Page 64 Page 64** 

**Fax** 

**Header** A summary of an incoming voice, fax, e-mail, or multimedia message (equivalent to a return address and postmark on a letter). It may include the length of a voice component in minutes and/or seconds, the length of an e-mail component in minutes and/or seconds, a page count for the fax component, and the size of a binary file in kilobytes. When an e-mail message or an annotated message from Message Manager is included, the header also tells you the subject of the e-mail.

The following are examples header types:

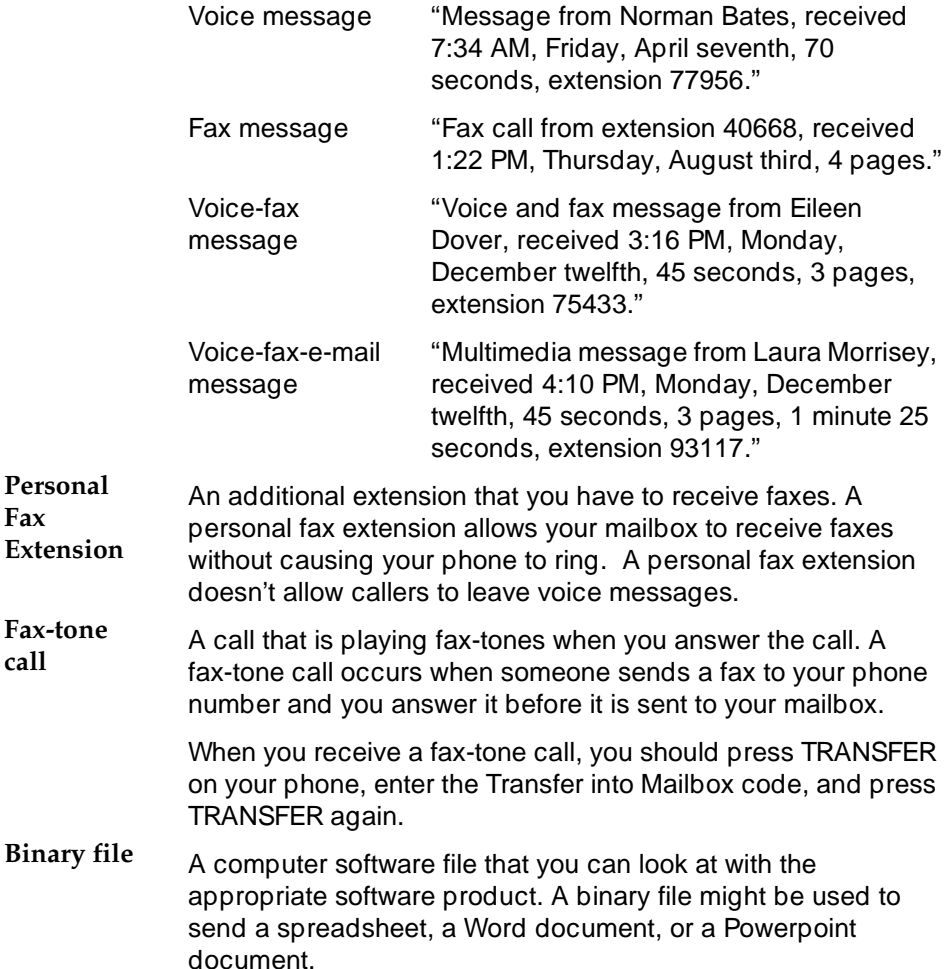
January 1997

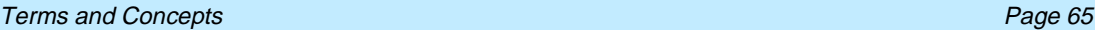

**Preferred**  The message medium you want to get first when you access messages. Thus, if you specify faxes as your preferred medium, you get all new faxes before any new voice messages, e-mail messages, or binary files. You also get all old faxes before any old messages in other media.

The preferred medium you set also applies to multimedia messages whose primary medium matches the one you set. For example, say that a new voice/fax/e-mail message arrives in your mailbox. If your preferred medium is fax and most of this new message consists of a fax, you will get the message before any other voice, fax, or binary file messages.

**Joined Formulation and AUDIX mailbox that logically share**<br>**mailboxes** messages and/or message boaders. The messages and/or messages and/or message headers. The messages and/or headers in one mailbox are either copied or transferred to the other mailbox. Action taken on a message in one mailbox typically affects the status of the same message in the other mailbox.

**Terms and Concepts Page 66** 

#### Index

Page IN-1

# **Index**

## **A**

abbreviated addresses see personal directory activity menu see main menu, [4](#page-11-0) address alternate between name/number addressing, [5](#page-12-0) before recording, [53](#page-60-0) changing sequence, [53](#page-60-0) [creating a personal directory](#page-48-0) mailing list command, [5](#page-12-0) addressing a message, [19](#page-26-0) aliases see personal directory alternate name/number addressing command, [5](#page-12-0) announcements see voice prompts attached fax machine printing, [16](#page-23-0) attached file,definition, [1](#page-8-0) attaching a fax, [20](#page-27-0) autoscanning messages, [44](#page-51-0)

### **B**

binary file,definition, [1](#page-8-0) building mailing lists see creating mailing lists

## **C**

call an extension see transfer out of system changing a message you sent, [39](#page-46-0) changing address options, [53](#page-60-0) command list, [5](#page-12-0) copy headers option AUDIX-to-e-mail, [49](#page-56-0) e-mail-to AUDIX, [51](#page-58-0) creating a personal directory, [41](#page-48-0) creating mailing lists, [29](#page-36-0)

## **D**

decrease speed command, [5](#page-12-0) decrease volume command, [5](#page-12-0) default fax machine printing to, [16](#page-23-0) delete command, [5](#page-12-0) deleted messages, restoring see undelete command deleting messages, [13](#page-20-0) dialing through voice prompts, [4](#page-11-0) directory assistance, [5,](#page-12-0) [43](#page-50-0) disconnect command see exit command downloading fax/e-mail messages, [16](#page-23-0)

Page IN-2

### **E**

e-mail messages how interpreted, [45](#page-52-0) integration overview, [2](#page-9-0) listening to e-mail, [45](#page-52-0) options for integration, [49](#page-56-0) polling for updates, [52](#page-59-0) printing, [15](#page-22-0) priority messages, [52](#page-59-0) rules for creating, [48](#page-55-0) sending, [18](#page-25-0) sending to a computer,  $16$ enhanced lists, [19](#page-26-0) erase command see delete command exit command, [5](#page-12-0) expirations option AUDIX-to-e-mail, [51](#page-58-0)

### **F**

fax messages attaching to voice messages, [20](#page-27-0) fax print prefix, [16](#page-23-0) printing, [15](#page-22-0) recording, [19](#page-26-0) sending, [19](#page-26-0) sending by forwarding, [21](#page-28-0) sending to a computer, [16](#page-23-0) sending without voice, [21](#page-28-0) fax print prefix definition, [16](#page-23-0) fax tones, [15](#page-22-0) forwarding fax messages, [21](#page-28-0)

## **G**

getting messages scanning messages, [44](#page-51-0) group list see mailing list guest password, [55](#page-62-0)

## **H**

help, [4,](#page-11-0) 5 hold me[ssage in category command,](#page-12-0) [13](#page-20-0)

### **I**

incoming calls with fax tone, [15](#page-22-0) increase speed command, [5](#page-12-0) increase volume command, [5](#page-12-0) instructions on system use, [4](#page-11-0)

#### **INTUITY Multimedia Messaging User's Guide 585-310-748** Issue 2

January 1997

#### Index

Page IN-3

integrated messaging copy headers option, [49](#page-56-0) e-mail-to AUDIX, [51](#page-58-0) expirations option, [51](#page-58-0) link option, [49](#page-56-0) e-mail-to AUDIX, [51](#page-58-0) overview, [2](#page-9-0) polling for updates, [52](#page-59-0) priority messages, [52](#page-59-0) remove old copies option, [51](#page-58-0) e-mail-to AUDIX, [52](#page-59-0) transfer option, [50](#page-57-0) e-mail-to AUDIX, [51](#page-58-0) unread only option, [50](#page-57-0) e-mail-to AUDIX, [51](#page-58-0) integrated messaging options, [49](#page-56-0)

## **J**

joined mailboxes, [49](#page-56-0) definition, [2](#page-9-0) jump ahead command see skip forward command jump back command see skip backward command

## **K**

keep message in category see hold message in category command

## **L**

```
leaving messages, 25
   with guest password, 55
link option
   AUDIX-to-e-mail, 49
   e-mail-to AUDIX, 51
list see mailing list
listening to e-mail, 45
listening to message
   louder command, 5
   skip
      to previous component command, 5
   skip backward command, 5
   skip forward command, 5
   skip to next component command, 5
   slow down command, 5
   softer command, 5
   speed up command, 5
logging in, 3
   again, 5
5, 43
Lotus Notes, 2
louder command see increase volume command
Lucent INTUITY. see INTUITY
```
#### Index

Page IN-4

### **M**

mailbox access, [3](#page-10-0) definition, [3](#page-10-0) integrated mailboxes, [49](#page-56-0) polling for e-mail updates, [52](#page-59-0) types of messages, [3](#page-10-0) mailing list creating, [29](#page-36-0) sending to, [19](#page-26-0) mailing list command, [5](#page-12-0) mailing messages see sending messages mailing voice/fax messages see sending messages main menu access, [5](#page-12-0) definition, [4](#page-11-0) options, [4](#page-11-0) return to, [5](#page-12-0) return to command, [4](#page-11-0) making mailing lists see creating mailing lists Message Manager, [2](#page-9-0) messages addressing, [19](#page-26-0) changing a message you sent, [39](#page-46-0) deleting, [13](#page-20-0) downloading see sending fax/e-mail messages to a computer, [16](#page-23-0) fax tone calls, [15](#page-22-0) forwarding fax messages, [21](#page-28-0) holding message in category, [13](#page-20-0) leaving messages options, [25](#page-32-0) leaving with guest password,  $55$ recording, overview, [18](#page-25-0) [rules of e-mail messages](#page-55-0) scanning automatically, [44](#page-51-0) sending fax-only messages, [21](#page-28-0) sending, overview, [18](#page-25-0) skip to next category, [13](#page-20-0) skipping to next message, [13](#page-20-0) undeleting, [13](#page-20-0)

### **N**

names [personal directory](#page-48-0) names directory, [5,](#page-12-0) [43](#page-50-0) number directory, [5](#page-12-0)

### **O**

operator, transfer to, [5](#page-12-0)

**INTUITY Multimedia Messaging User's Guide 585-310-748** Issue 2

Index

Page IN-5

**P**

personal directory creating, [41](#page-48-0) play messages faster see increase speed command jump aheadsee skip forward command jump backsee skip backward command louder see increase volume command slower see decrease speed command softer see decrease volume command prefix fax print, [16](#page-23-0) printing print all messages, [44](#page-51-0) printing faxes/e-mail, [15](#page-22-0) printing to attached fax machine, [16](#page-23-0) default fax machine, [16](#page-23-0) fax machine you specify, [16](#page-23-0) priority messages with e-mail integration, [52](#page-59-0) prompts, [4](#page-11-0)

## **R**

reaccess system see relogin recording voice/fax messages, [19](#page-26-0) relogin command, [5](#page-12-0) remove command see delete command remove old copies option AUDIX-to-e-mail, [51](#page-58-0) e-mail-to AUDIX, [52](#page-59-0) resending a message, [39](#page-46-0) restore command see undelete command return to main menu, [4,](#page-11-0) [5](#page-12-0)

## **S**

save message in category see hold command scanning messages quickly, [44](#page-51-0) sending a fax message, [20](#page-27-0) sending fax/e-mail messages to a computer, [16](#page-23-0) sending messages, [19](#page-26-0) attaching a fax, [20](#page-27-0) fax-only messages, [21](#page-28-0) forwarding a fax with voice, [21](#page-28-0) overview, [18](#page-25-0) to a mailing list, [19](#page-26-0) to e-mail users, [19](#page-26-0) to enhanced lists, [19](#page-26-0) skip to next component command, [5](#page-12-0) to next message, [13](#page-20-0) to previous component command, [5](#page-12-0) to previous message, [13](#page-20-0) skip backward command, [5](#page-12-0)

#### **INTUITY Multimedia Messaging User's Guide 585-310-748** Issue 2

January 1997

#### Index

Page IN-6

skip forward command, [5](#page-12-0) skipping voice prompts, [4](#page-11-0) slow down command see decrease speed command softer command see decrease volume command speed up command see increase speed command spoken e-mail, [45](#page-52-0) system access, [3](#page-10-0) system help, [4](#page-11-0)

### **T**

text messages see e-mail messages transfer option AUDIX-to-e-mail, [50](#page-57-0) e-mail-to AUDIX, [51](#page-58-0) transfer out of system command, [5](#page-12-0) transfer to operator command, [5](#page-12-0) transferring faxes to your mailbox, [15](#page-22-0)

## **U**

undelete command, [5](#page-12-0) undeleting messages, [13](#page-20-0) unread only option AUDIX-to-e-mail, [50](#page-57-0) e-mail-to AUDIX, [51](#page-58-0) updates of e-mail messages, [52](#page-59-0) users' list see directory assistance

## **V**

```
voice messages
   recording, 19
   sending, 19
voice prompt
   dialing through, 4
voice prompts, 4
```
## **W**

wait command, [5](#page-12-0)

Intuity Messaging Solutions Release 4, Phase 2 Books **Page 7** Anti-

# **INTUITY Messaging Solutions Release 4, Phase 2 Books**

### $\Rightarrow$  NOTE:

Guidebuilder is cancelled until later in 1997.

Current as of January 22, 1997

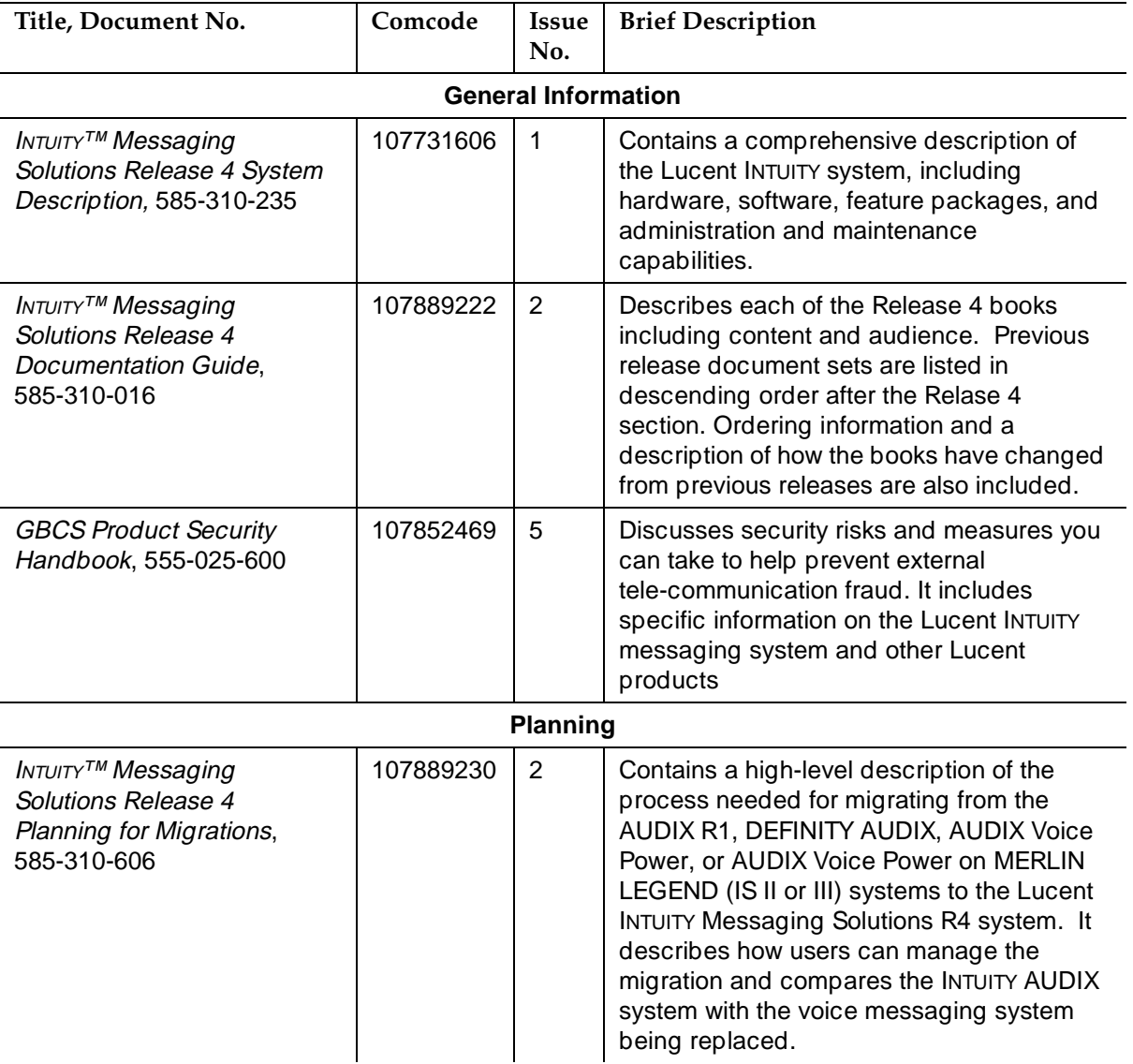

Intuity Messaging Solutions Release 4, Phase 2 Books **Page 8** and the extent of the Page 8

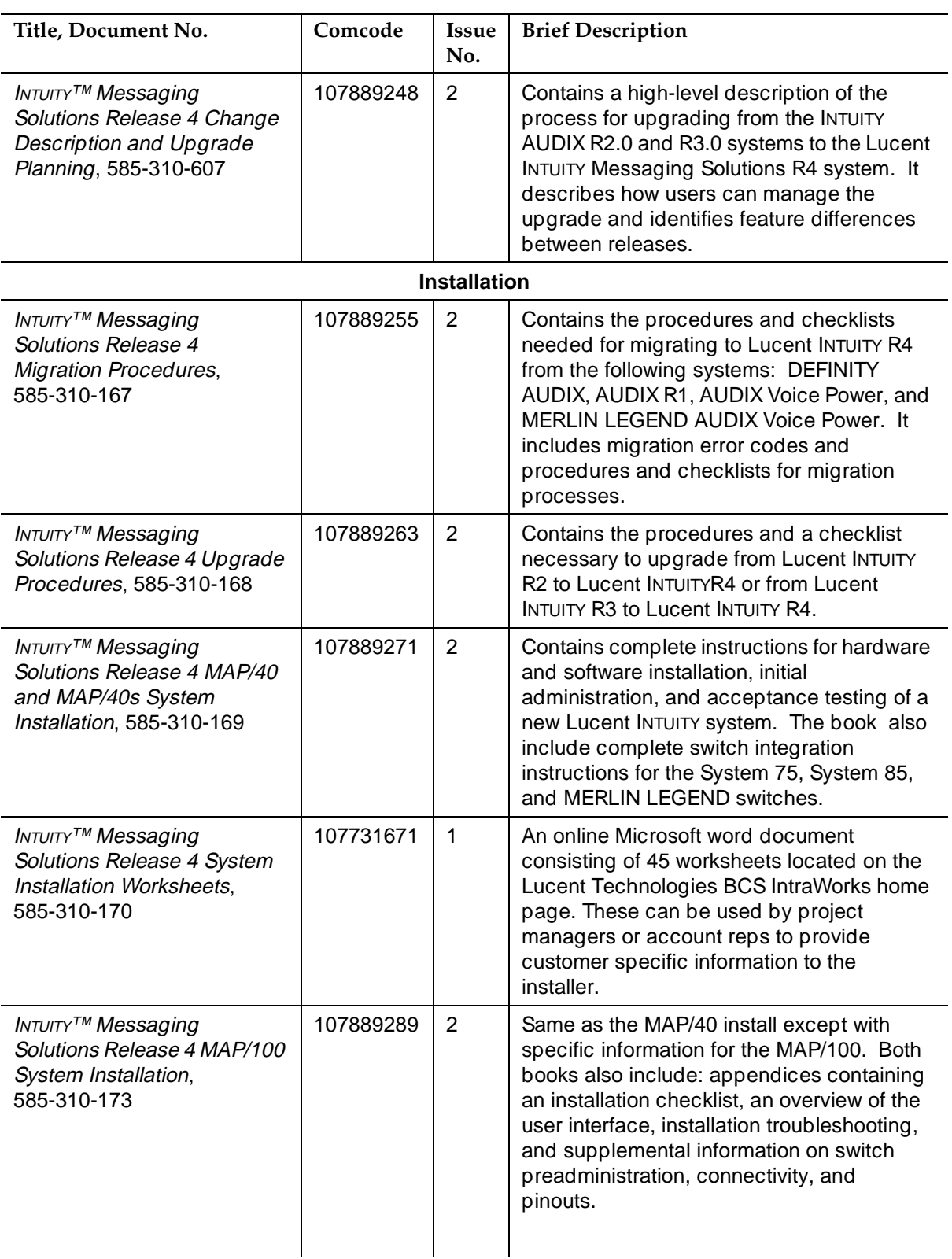

January 1997

Intuity Messaging Solutions Release 4, Phase 2 Books **Page 9** and the extent of the Page 9

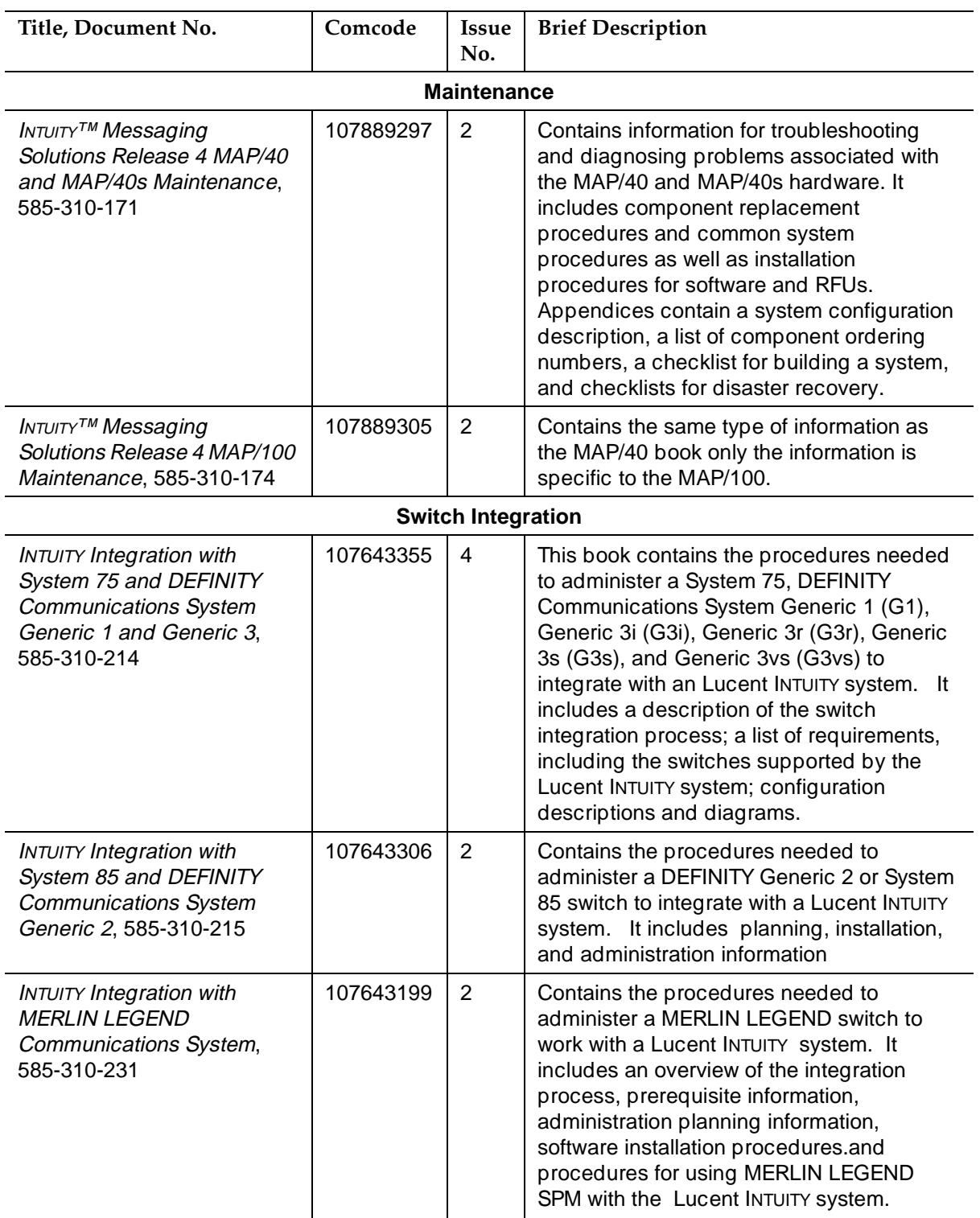

Intuity Messaging Solutions Release 4, Phase 2 Books **Page 10** Anti-

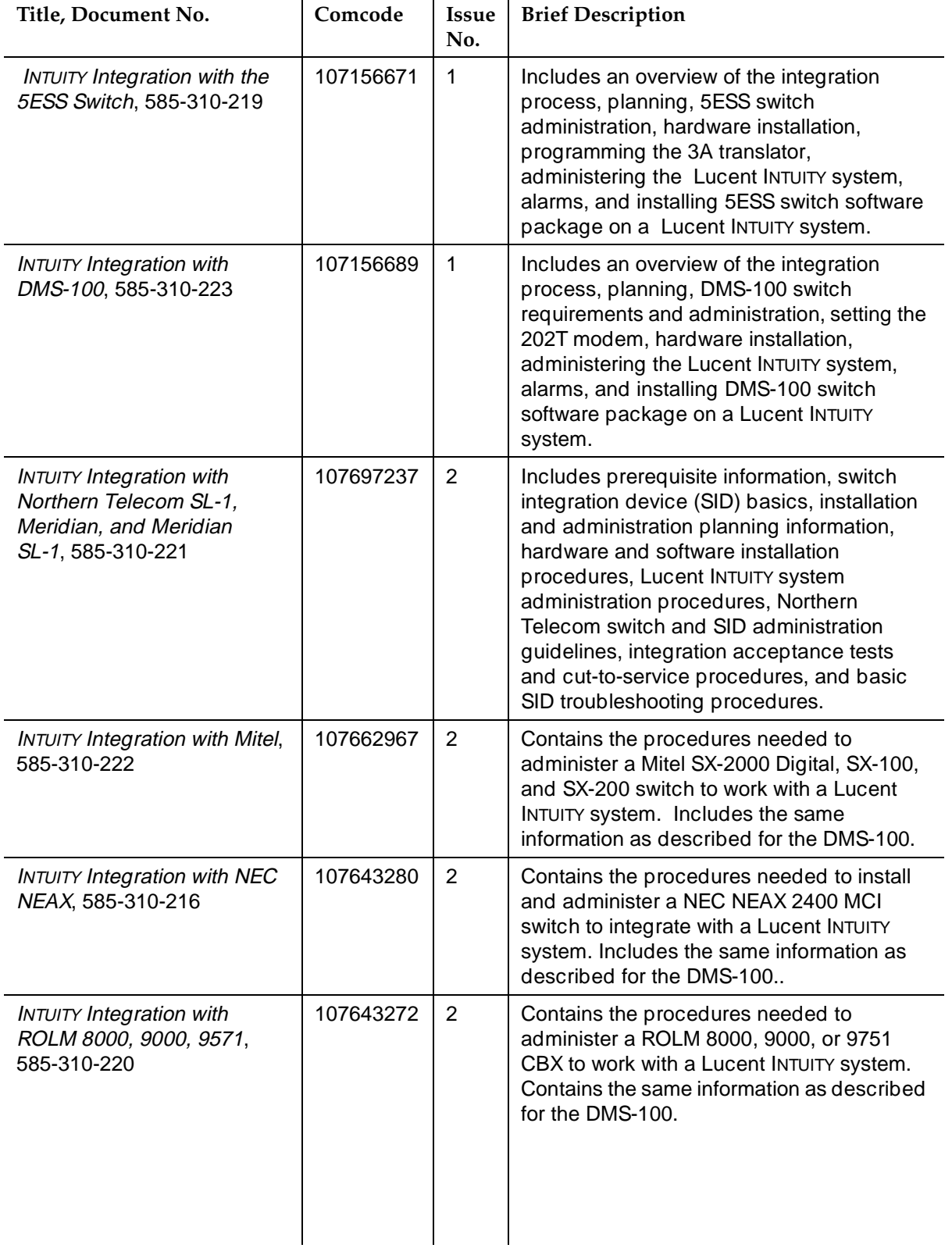

Intuity Messaging Solutions Release 4, Phase 2 Books **Page 11** Anti-

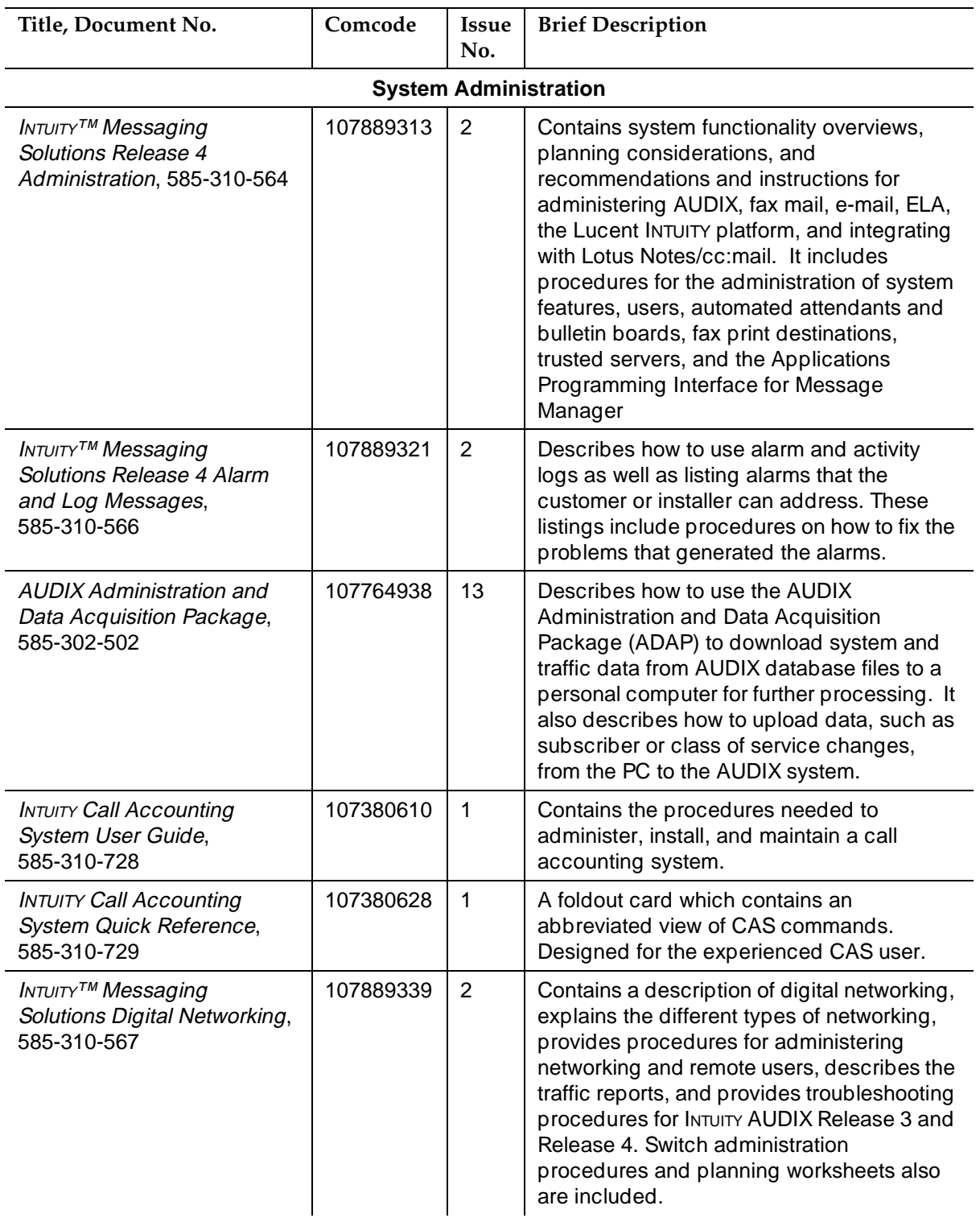

Intuity Messaging Solutions Release 4, Phase 2 Books **Page 12 Page 12** 

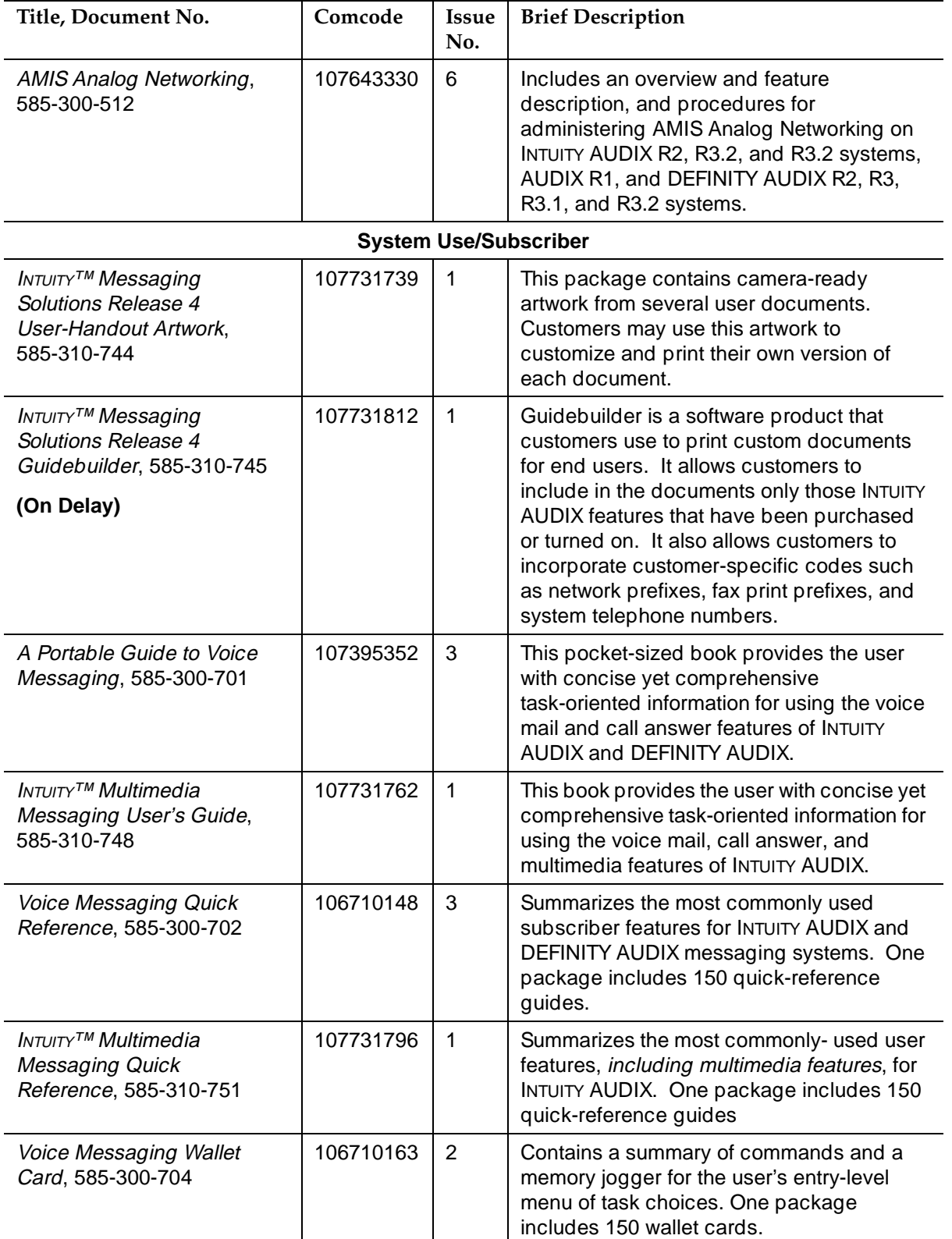

January 1997

Intuity Messaging Solutions Release 4, Phase 2 Books **Page 13** and the Page 13

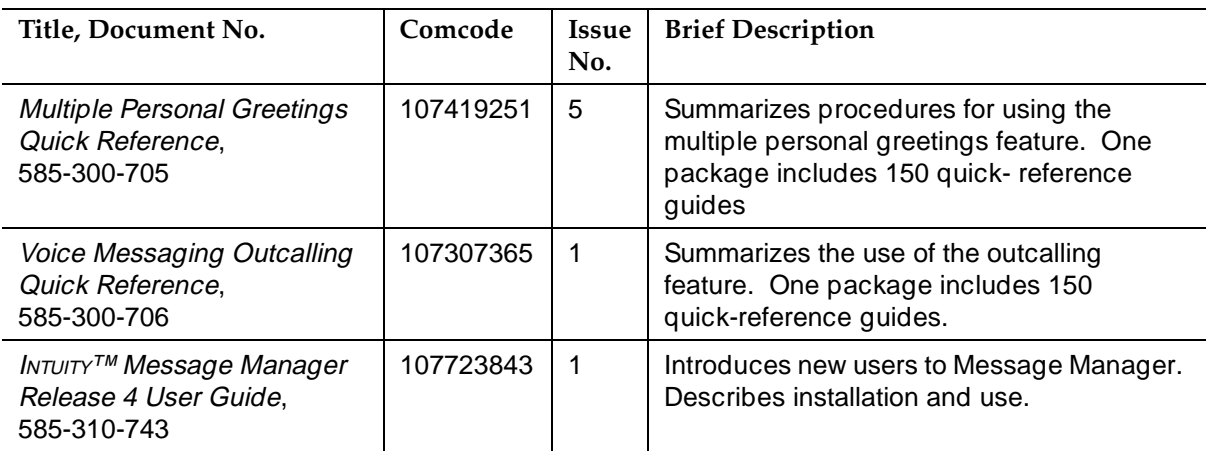

Intuity Messaging Solutions Release 4, Phase 2 Books **Page 14** and the Page 14